# **Dell EMC Red Hat OpenStack NFV Solution**

**Deployment Guide Version 6.0**

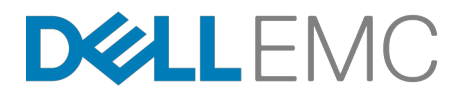

**Dell EMC Validated Solutions**

# **Contents**

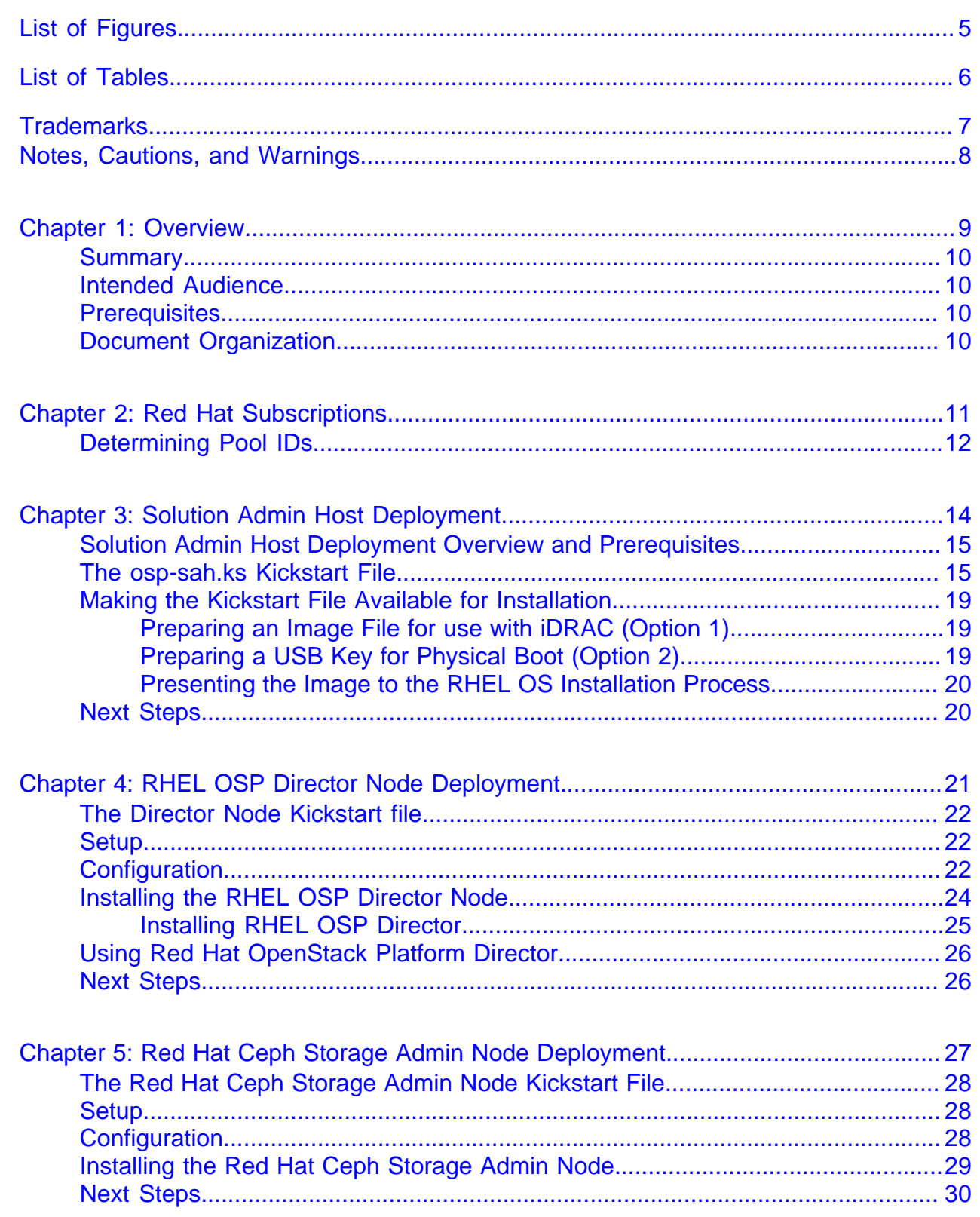

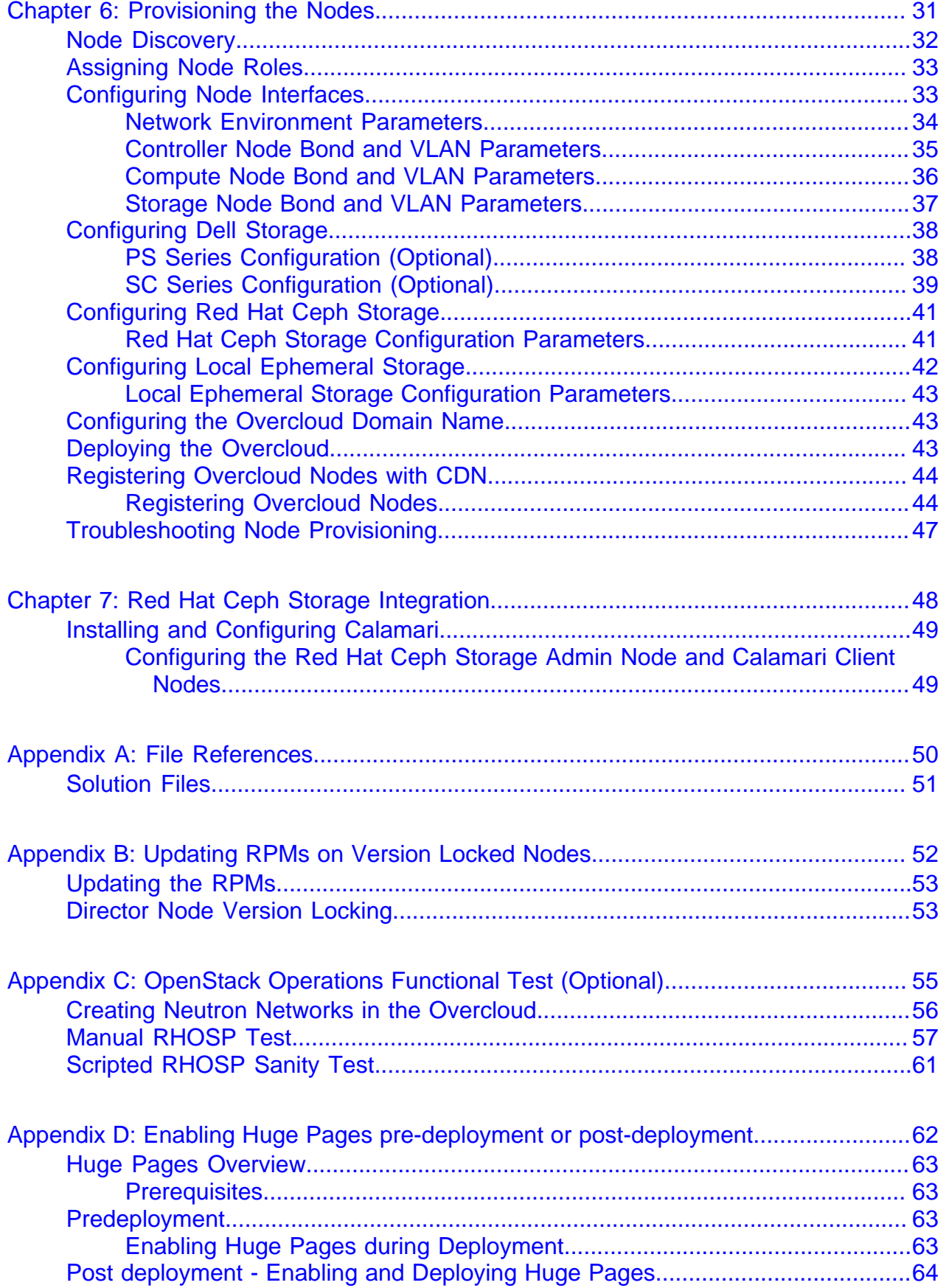

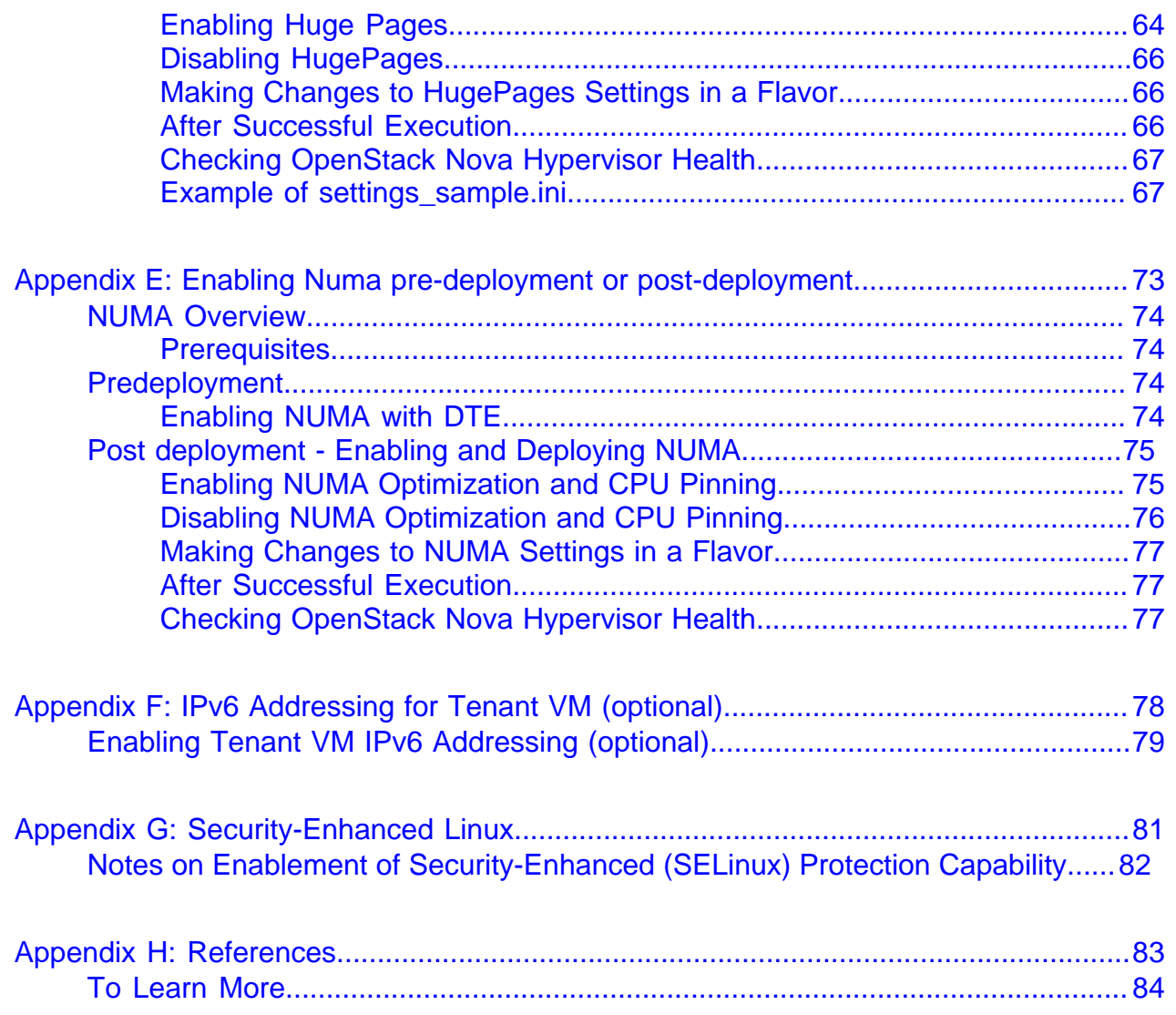

# <span id="page-4-0"></span>**List of Figures**

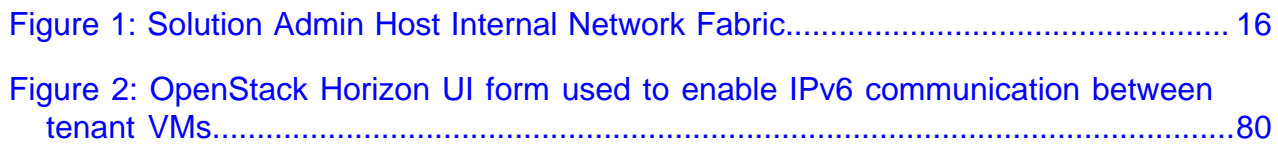

# <span id="page-5-0"></span>**List of Tables**

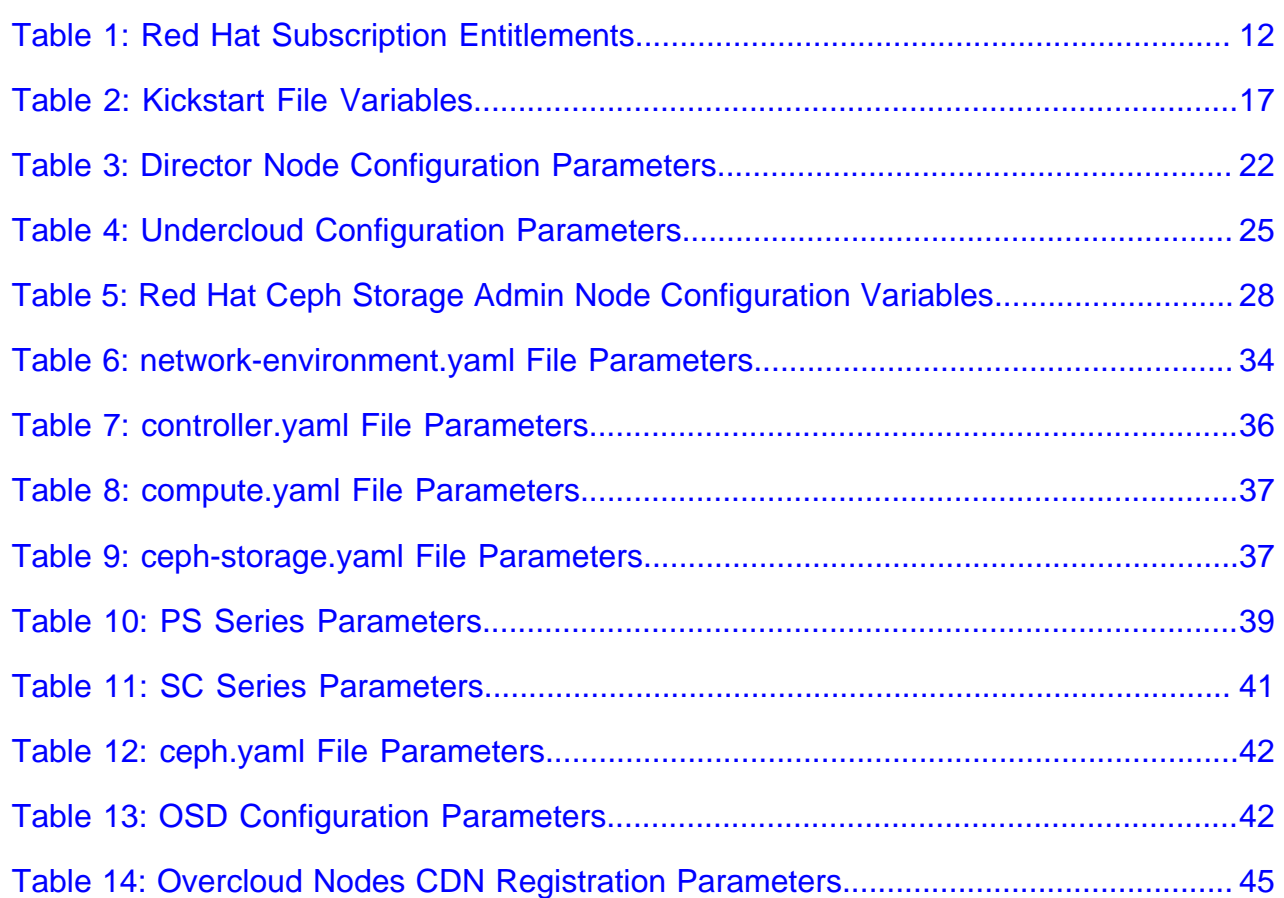

### <span id="page-6-0"></span>**Trademarks**

Copyright © 2014-2016 Dell EMC Inc. or its subsidiaries. All rights reserved.

Microsoft<sup>®</sup> and Windows<sup>®</sup> are registered trademarks of Microsoft Corporation in the United States and/or other countries.

Red Hat®, Red Hat Enterprise Linux®, and Ceph are trademarks or registered trademarks of Red Hat, Inc., registered in the U.S. and other countries. Linux® is the registered trademark of Linus Torvalds in the U.S. and other countries. Oracle® and Java® are registered trademarks of Oracle Corporation and/or its affiliates.

DISCLAIMER: The OpenStack® Word Mark and OpenStack Logo are either registered trademarks/ service marks or trademarks/service marks of the OpenStack Foundation, in the United States and other countries, and are used with the OpenStack Foundation's permission. We are not affiliated with, endorsed or sponsored by the OpenStack Foundation or the OpenStack community.

The Midokura® name and logo, as well as the MidoNet® name and logo, are registered trademarks of Midokura SARL.

## <span id="page-7-0"></span>**Notes, Cautions, and Warnings**

A **Note** indicates important information that helps you make better use of your system.

A **Caution** indicates potential damage to hardware or loss of data if instructions are not followed.

A **Warning** indicates a potential for property damage, personal injury, or death.

This document is for informational purposes only and may contain typographical errors and technical inaccuracies. The content is provided as is, without express or implied warranties of any kind.

# <span id="page-8-0"></span>**Chapter 1**

### **Overview**

#### **Topics:**

- [Summary](#page-9-0)
- [Intended Audience](#page-9-1)
- [Prerequisites](#page-9-2)
- [Document Organization](#page-9-3)

The Dell EMC Red Hat OpenStack NFV Solution Index of Documents contains links to all documents that you should read in order to successfully deploy the Dell EMC Red Hat OpenStack NFV Solution. The documents are listed in the order in which they are used.

In addition, the Index of Documents contains links to deployment scripts, tools, and workbooks.

### <span id="page-9-0"></span>**Summary**

This guide provides a detailed set of instructions on how to deploy the Dell EMC Red Hat OpenStack NFV Solution. This guide is intended to be followed in the order in which it is organized.

### <span id="page-9-1"></span>**Intended Audience**

This guide is written for OpenStack administrators or deployment engineers who are responsible for installation and ongoing operation of OpenStack clusters. It assumes that the reader is familiar with:

- OpenStack
- Red Hat Enterprise Linux (RHEL)
- Red Hat OpenStack Platform (RHOSP) documentation
- Networking and system administration

#### <span id="page-9-2"></span>**Prerequisites**

In order to deploy the Dell Red Hat OpenStack Platform 9 Solution on Dell hardware, the following prerequisites must be met:

- Successful hardware setup and configuration, per the **Dell EMC Red Hat OpenStack NFV Solution** Hardware Deployment Guide
- Must have a valid subscription and outbound network access to Red Hat's Content Delivery Network.

### <span id="page-9-3"></span>**Document Organization**

Deployment of the Dell EMC Red Hat OpenStack NFV Solution on Dell hardware begins with installation of the Solution Admin Host (SAH). Before proceeding to the SAH installation there are some prerequisites that must first be satisfied, such as obtaining valid Red Hat subscriptions and gathering of proxy information.

Dell EMC recommends that you first review this document to familiarize yourself with terms and concepts before proceeding. Another document that would be helpful to review and print out is the Dell EMC Red Hat OpenStack NFV Solution Workbook. The workbook contains essential information that you will need as you proceed through this document.

To deploy the Dell Red Hat OpenStack Platform, complete the following tasks:

- **1.** Determine the Red Hat Subscription Manager Pool IDs
- **2.** [Solution Admin Host Deployment](#page-13-0) on page 14
- **3.** [RHEL OSP Director Node Deployment](#page-20-0) on page 21
- **4.** [Red Hat Ceph Storage Admin Node Deployment](#page-26-0) on page 27
- **5.** [Provisioning the Nodes](#page-30-0) on page 31
- **6.** [Red Hat Ceph Storage Integration](#page-47-0) on page 48
- **Note:** Performing all of these tasks is very complex, so please take your time and follow the steps Ø closely.

# <span id="page-10-0"></span>**Chapter**

# **2**

## **Red Hat Subscriptions**

#### **Topics:**

• [Determining Pool IDs](#page-11-0)

Once all prerequisites have been met, you must determine the appropriate Red Hat subscription entitlements for each cluster node.

### <span id="page-11-0"></span>**Determining Pool IDs**

To determine the pool IDs, you must have an existing server that is registered to the Red Hat Hosted Services. This server must also be registered using the same credentials as the ones being used in this environment.

**1.** Once the server is correctly registered, execute the following command to see the available subscription pools.

# subscription-manager list --all --available

The command will output a list of available pools. Each section of information lists what the subscription provides, its pool ID, how many are available, the type of system it is for, as well as other information.

**2.** Determine the correct pool ID needed for this environment and take note of it.

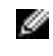

**Note:** Pay close attention to the **System Type**. The System Type can be Virtual or Physical. If necessary you can use a physical license for a virtual node. However, you cannot use a virtual license for a physical node.

```
# subscription-manager list --all --available
[OUTPUT ABBREVIATED]
Subscription Name: Red Hat Cloud Infrastructure, Standard (8-sockets)
Provides: Red Hat Beta
                   Red Hat OpenStack Beta
                   JBoss Enterprise Application Platform
                   Red Hat Software Collections (for RHEL Server)
                   Red Hat Enterprise Virtualization
                   Oracle Java (for RHEL Server)
                   Red Hat OpenStack
                   Red Hat Enterprise MRG Messaging
                   Red Hat Enterprise Linux Server
                   Red Hat Enterprise Linux High Availability (for RHEL
  Server)
                   Red Hat Software Collections Beta (for RHEL Server)
                   Red Hat Enterprise Linux Load Balancer (for RHEL Server)
                   Red Hat CloudForms
SKU: MCT2861
Pool ID: aaaa111bbb222ccc333ddd444eee5556
Available: 7<br>Suggested: 1
Suggested:
Service Level: Standard
Service Type: L1-L3
Multi-Entitlement: No
Ends: 09/23/2015<br>System Type: Physical
System Type:
[OUTPUT ABBREVIATED]
```
The above output shows a subscription that contains the Red Hat OpenStack entitlement. The required entitlement types for each node are shown in [Table 1: Red Hat Subscription Entitlements](#page-11-1) on page 12.

<span id="page-11-1"></span>**Table 1: Red Hat Subscription Entitlements**

| Node Role                 | <b>Entitlement</b>                         | <b>System Type</b> |
|---------------------------|--------------------------------------------|--------------------|
| Automation Control System | Red Hat Enterprise Linux Server   physical |                    |

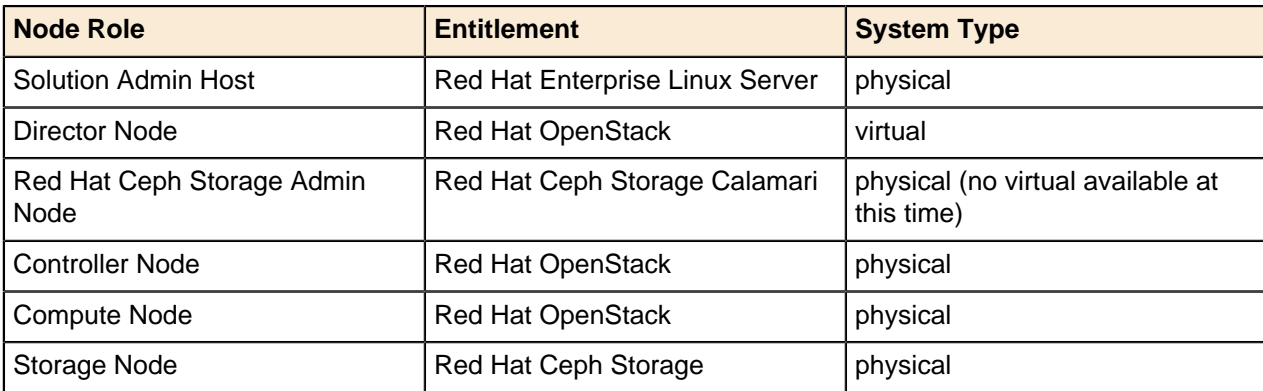

# <span id="page-13-0"></span>**Chapter**

# **3**

## **Solution Admin Host Deployment**

#### **Topics:**

- **[Solution Admin Host](#page-14-0)** [Deployment Overview and](#page-14-0) **[Prerequisites](#page-14-0)**
- [The osp-sah.ks Kickstart File](#page-14-1)
- [Making the Kickstart File](#page-18-0) [Available for Installation](#page-18-0)
- [Next Steps](#page-19-1)

The SAH hosts at least two (2) virtual machines (VMs):

- **Red Hat OpenStack Platform Director node** Used for hosting Red Hat OSP Director deployment software, configuring OpenStack, and deployment of OpenStack software to the Controller, Compute, and Storage nodes
- **Red Hat Ceph Storage Admin Node** Used for hosting the Calamari WEB based management platform

### <span id="page-14-0"></span>**Solution Admin Host Deployment Overview and Prerequisites**

Installation of the Dell EMC Solution Admin Host begins with the installation of Red Hat Enterprise Linux Server 7. The *osp-sah.ks* kickstart file is provided to assist automation of this process. The installation process can be accomplished using different processes (CD-ROM, CD image, or via a PXE installation). Instructions for how to include the kickstart file are provided later in this document.

This kickstart file performs the following steps when properly configured:

- Partitions the system
- Sets SELinux to *permissive* mode
- Disables firewalld, and uses iptables
- Disables NetworkManager
- Configures networking, including:
	- Bonding
	- Bridges
	- Static IP addresses
	- Gateway
	- Name resolution
	- NTP service
- Registers the system using the Red Hat Subscription Manager

Additionally, there are some requirements that must be satisfied prior to installation of the OS:

- A Red Hat subscription license
- Access to the Subscription Manager hosts

**Note:** If your network configuration/firewall require them, you must provide the proxy values in order to access Red Hat's Subscription Manager servers.

### <span id="page-14-1"></span>**The osp-sah.ks Kickstart File**

The Dell-OSP-6.0.0.tgz archive file (see [File References](#page-49-0) on page 50) contains the osp-sah.ks kickstart file, and must be customized for the environment into which it is being installed.

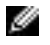

Ø

**Note:** All edits that usually require changes are in the section marked **CHANGEME** and **END of CHANGEME**. Do not make other edits outside of these lines.

There are many changes that you will need to make, so a brief description of the SAH networks might help clarify the need for the variables in [Figure 1: Solution Admin Host Internal Network Fabric](#page-15-0) on page 16.

<span id="page-15-0"></span>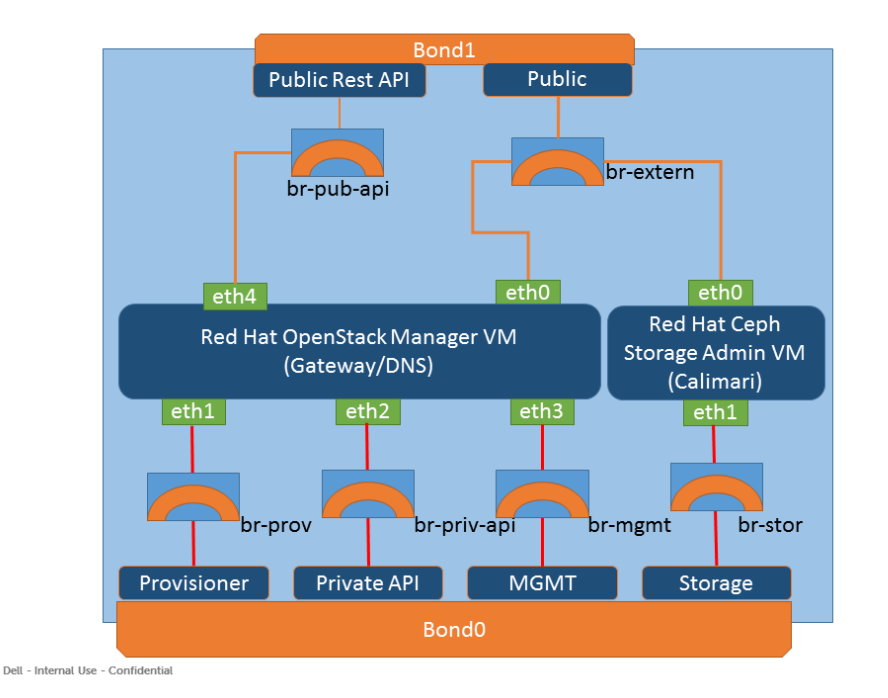

#### **Figure 1: Solution Admin Host Internal Network Fabric**

There are 4 network interface files, created during the OS installation, that are required by the SAH:

- ifcfg-em1
- ifcfg-em2
- ifcfg-p1p1
- ifcfg-p1p2

I

**Note:** The interfaces names (ifcfg-em1, ifcfg-em2, ifcfg-p1p1 and ifcfg-p1p2) might be different on different system configurations, so these might need to change for your hardware configuration.

These are combined to build the bond interfaces (bond0 and bond1). Interfaces  $em1$  and  $p1p1$ (**private\_ifaces**) are combined to form bond0 (**private\_bond\_name**) which is used by both the provisioning and storage networks. Interfaces em2 and p1p2 (**public\_ifaces**) are combined to form bond1 (**public\_bond\_name**). The other bond variables listed in the table are the **public\_boot\_opts, public\_bond\_opts, private\_boot\_opts** and **private\_bond\_opts**. These four variables can be left as is unless your configuration requires their modification.

Two VLANs are created to segregate the provisioning and storage traffic across the private network. For our example, we set the **provision\_bond\_name** to bond0.120 and **storage bond\_name** to bond0.170 and the **provision\_boot\_opts** and **storage boot\_opts** to "onboot none vlan". You must configure the values for these variables to match your configuration.

The SAH requires three bridges to allow network traffic to pass through the SAH to and from the VM instances. The **public\_bridge\_boot\_opts, provision\_bridge\_boot\_opts** and **storage\_bridge\_boot\_opts** variables are the last changes you must make to the kickstart file. For these variables you must set the boot options, IP address and netmask. The osp-sah.ks kickstart file provides an example of the format required.

To customize the kickstart file:

**1.** Extract the contents of the archive file using the  $tar -zxf$  command or a Windows® archive utility (7zip, WinRaR, etc).

- **2.** Extract the contents of the dell-mgmt-node.tgz file, where you will find the osp-sah.ks that you will change as described below.
- **3.** Set the following variables:

#### <span id="page-16-0"></span>**Table 2: Kickstart File Variables**

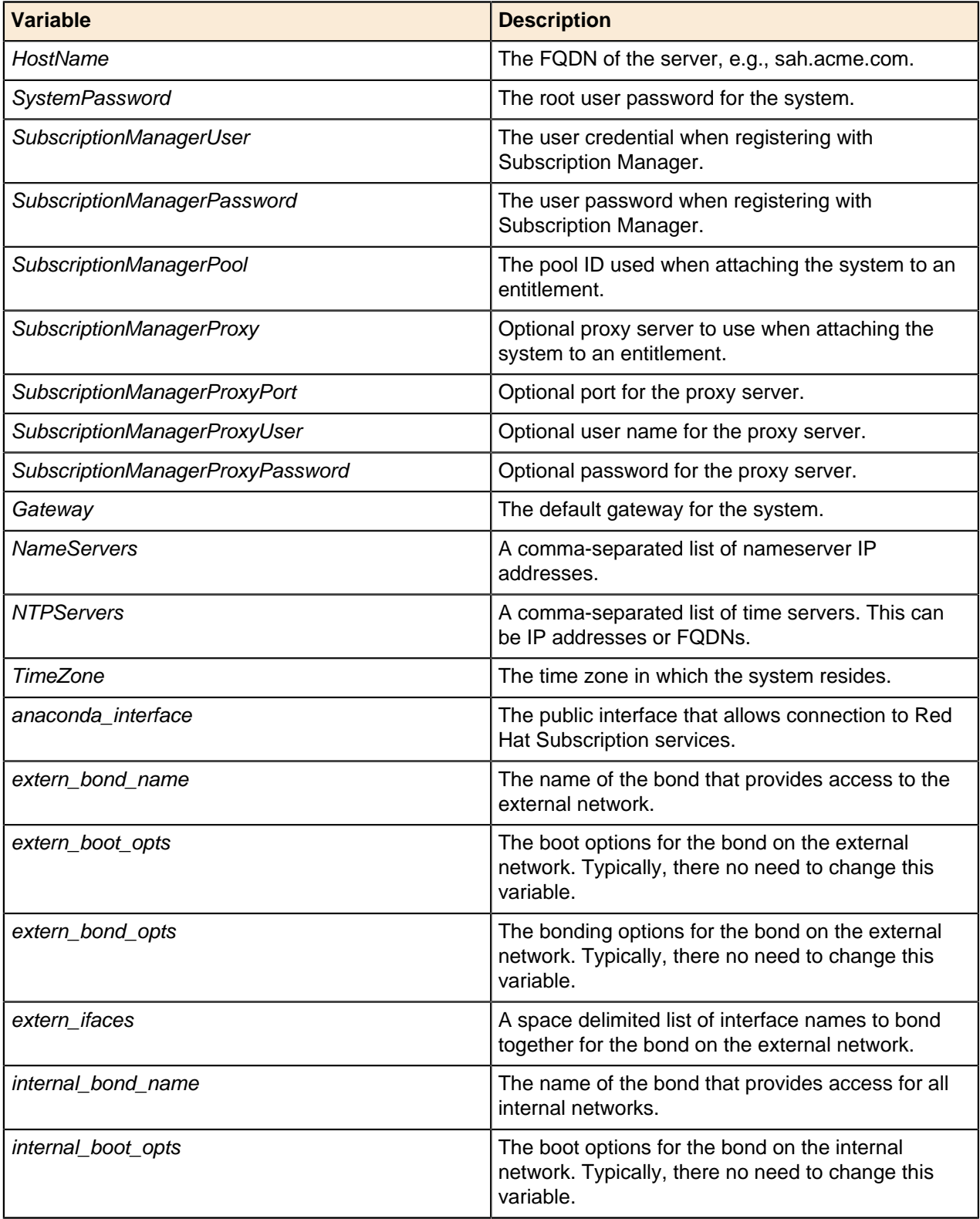

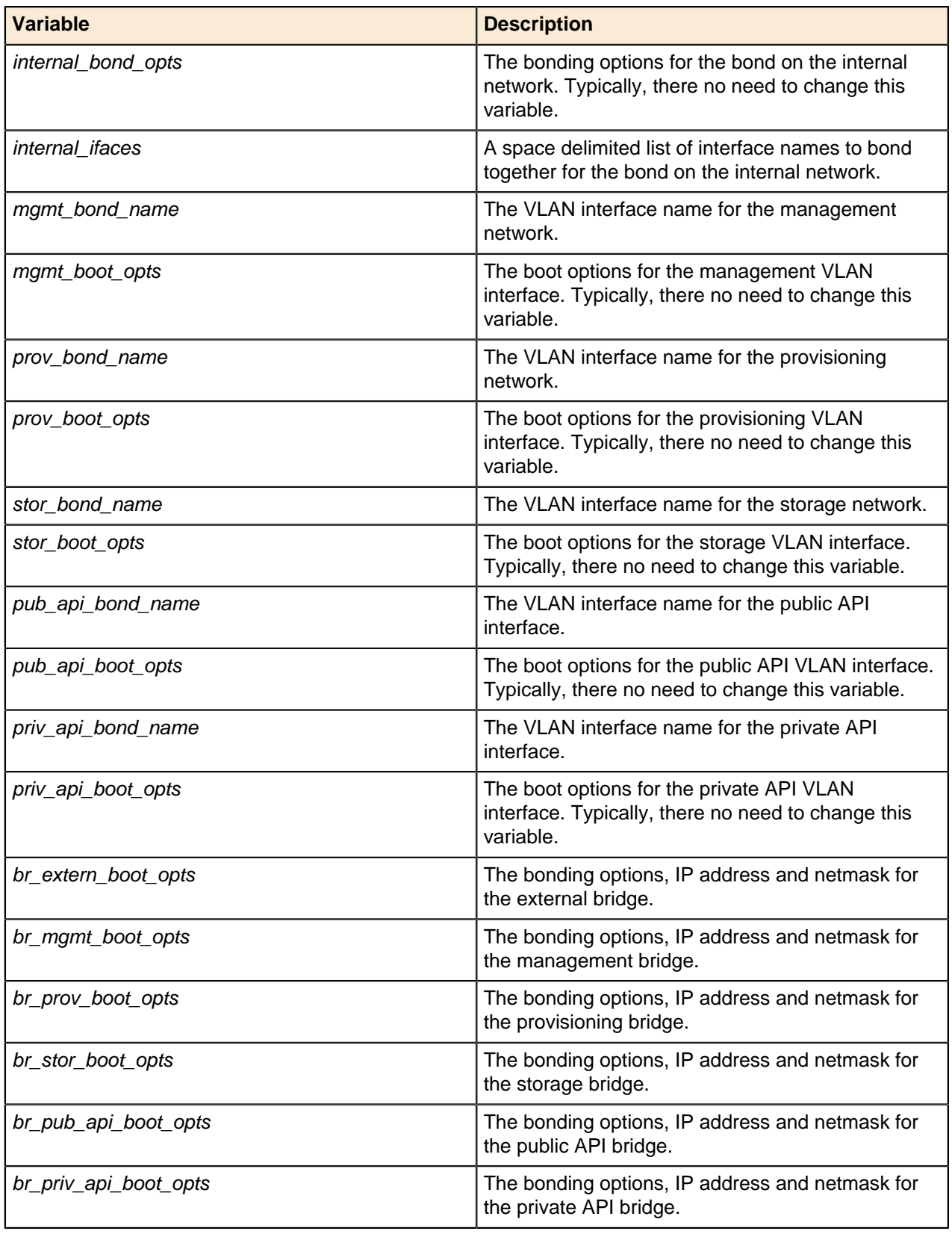

### <span id="page-18-0"></span>**Making the Kickstart File Available for Installation**

This procedure places the kickstart file in the top level of a USB image and makes it available for installation. This is useful if you are using the iDRAC virtual media to install.

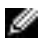

**Note:** The USB key must be formatted as vfat or ext2.

The following example performs these steps:

- **1.** Creates a ks image
- **2.** Mounts the image through a loopback device
- **3.** Copies the osp-sah.ks file to the image
- **4.** Unmounts the image from the system

The resulting image can be used as removable media for PXE boot or iDRAC. As this is an example, please refer to the man pages or the reference manual for further information on the commands.

There are several options for presenting the *osp-sah.ks* to the OS installation. Below are two ways of preparing the image prior to presenting it to the OS installation for inclusion into the installation process:

- [Preparing an Image File for use with iDRAC \(Option 1\)](#page-18-1) on page 19
- [Preparing a USB Key for Physical Boot \(Option 2\)](#page-18-2) on page 19

#### <span id="page-18-1"></span>**Preparing an Image File for use with iDRAC (Option 1)**

**1.** From an existing RHEL 7.2 system, create a USB image:

mkfs.vfat -C ks\_usb.img 1024

**2.** Mount the image:

mount -o loop ks\_usb.img /mnt

**3.** Place the osp-sah.ks file into the image:

cp osp-sah.ks /mnt

**4.** Unmount the image:

sync; umount /mnt

**5.** Make the image file, ks\_usb.img, available using the Map the image as Removable Media option on the iDRAC.

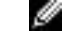

**Note:** If only one physical hard disk is presented to the server, the device name presented to the installer should be sdb.

#### <span id="page-18-2"></span>**Preparing a USB Key for Physical Boot (Option 2)**

**1.** From an existing RHEL 7.2 system, format a USB key:

mkfs.ext3 /dev/sdb

**2.** Mount the USB key.

mount /dev/sdb /mnt

**3.** Place the osp-sah.ks file onto the USB key:

cp osp-sah.ks /mnt

**4.** Unmount the image:

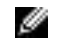

**Note:** If only one physical hard disk is presented to the server, the device name presented to the installer should be sdb.

sync; umount /mnt

#### <span id="page-19-0"></span>**Presenting the Image to the RHEL OS Installation Process**

- **1.** Boot the Solution Admin Host using the Red Hat Enterprise Server 7.x installation media.
	- **a.** At the installation menu, select the **Install** option. Do not press the [Enter] key.
	- **b.** Press the **Tab** key.
	- **c.** Move the cursor to the end of the line that begins with vmlinuz.
	- **d.** Append the following to the end of the line:

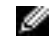

**Note:** The device sdb can change, depending upon the quantity of disks being presented to the installation environment. These instructions assume that a single disk is presented. If otherwise, adjust accordingly.

ks=hd:sdb:/osp-sah.ks

**2.** Press the **[Enter]** key to start the installation.

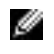

**Note:** It may take a few minutes before progress is seen on the screen. Press the ESC key at the memory check to speed up the process.

### <span id="page-19-1"></span>**Next Steps**

After the SAH is installed:

- **1.** Copy the ISO of the **Red Hat Enterprise Linux Server 7 installation DVD** to the /store/data/iso directory. **Only RHEL 7.2 is supported**. This ISO is used to install the RHEL OSP Director Node and Red Hat Ceph Storage Admin Node.
- **2.** Set up the Director Node by following the procedures in [RHEL OSP Director Node Deployment](#page-20-0) on page 21.

# <span id="page-20-0"></span>**Chapter**

# **4**

# **RHEL OSP Director Node Deployment**

#### **Topics:**

- [The Director Node Kickstart file](#page-21-0)
- [Setup](#page-21-1)
- [Configuration](#page-21-2)
- [Installing the RHEL OSP](#page-23-0) [Director Node](#page-23-0)
- [Using Red Hat OpenStack](#page-25-0) **[Platform Director](#page-25-0)**
- [Next Steps](#page-25-1)

The deployment of the RHEL OSP Director Node (Director Node) is performed using the deploy-director-vm.sh script. This script creates a kickstart file and then executes the virt-install command to install the system.

### <span id="page-21-0"></span>**The Director Node Kickstart file**

The generated kickstart script performs the following steps:

- Partitions the system
- Sets SELinux to enforcing mode
- Configures iptables to ensure the following services can pass traffic:
	- HTTP
	- HTTPS
	- DNS
	- TFTP
	- TCP port 8140
- Configures networking, including:
	- Static IP addresses
	- Gateway
	- Name resolution
	- NTP time service
- Registers the system using the Red Hat Subscription Manager
- Installs the RHEL OSP Director installer
	- Configures the RHEL OSP Director installer to not install the EPEL repository

#### <span id="page-21-1"></span>**Setup**

To set up the Director Node deployment:

- **1.** Log into the SAH node as the root user.
- **2.** Ensure that a copy of the **Red Hat Enterprise Linux Server 7 Installation DVD** ISO (RHEL 7.2) is in the /store/data/iso directory.
- **3.** Download the dell-mgmt-node archive (zip or tgz) file and extract the contents of the archive file into the /root directory as per the example below:

```
# cd /root
# tar zxvf /PATH/TO/FILE/dell-mgmt-node.tgz
```
### <span id="page-21-2"></span>**Configuration**

To configure the Director Node deployment:

- **1.** Edit the configuration file, named director.cfg, in the /root/mgmt directory.
- <span id="page-21-3"></span>**2.** Set the following variables in the director.cfg file:

#### **Table 3: Director Node Configuration Parameters**

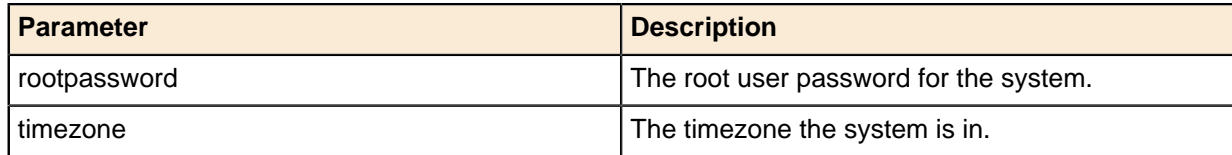

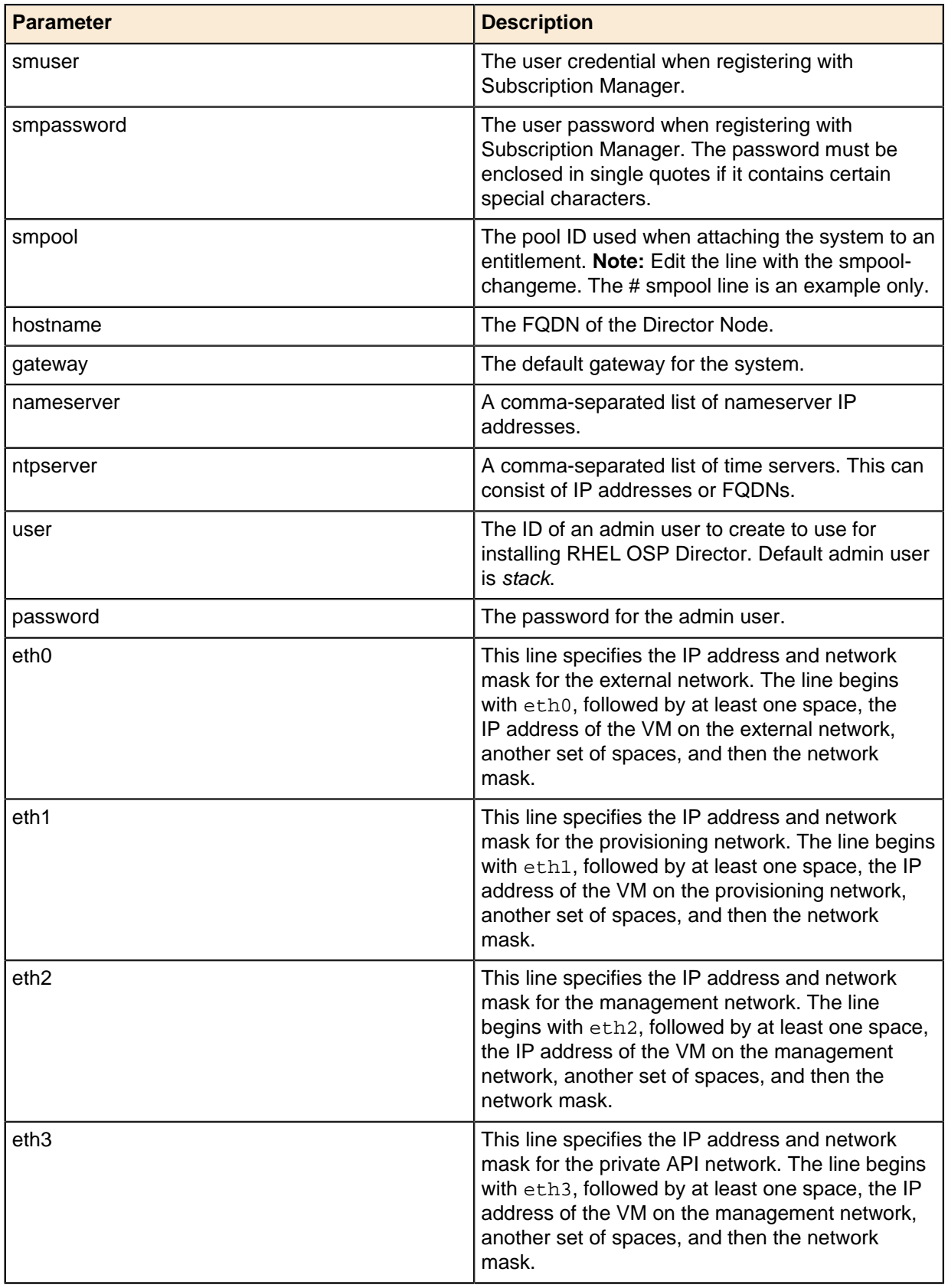

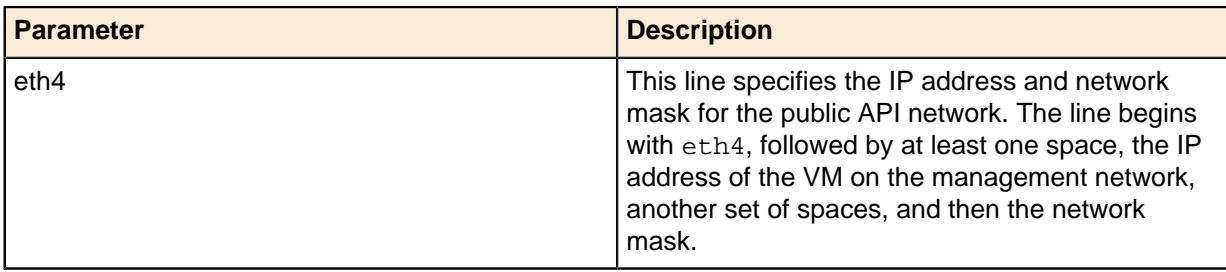

### <span id="page-23-0"></span>**Installing the RHEL OSP Director Node**

To install the Director Node:

- **1.** Invoke the deploy-director-vm.sh script.
	- **a.** Pass director.cfg as the first parameter.
	- **b.** Pass the full path to the Red Hat Enterprise Linux Server 7 Installation media as the second parameter.

```
# ./deploy-director-vm.sh director.cfg /store/data/iso/rhel-server-7.2-
x86_64-dvd.iso
Starting install...
Retrieving file .treeinfo...
| 3.2 kB 00:00:00
Retrieving file vmlinuz...
| 7.9 MB 00:00:00
Retrieving file initrd.img...
| 64 MB 00:00:00
Creating storage file director.img
| 16 GB 00:00:00
Creating domain...
| 0 B 00:00:00
Domain installation still in progress. You can reconnect to
the console to complete the installation process.
```
The installation will begin, but no console will be displayed.

- **2.** To display the console:
	- **a.** Ensure that you are logged into a GUI environment.
	- **b.** Open a terminal.
	- **c.** Enter the following command:

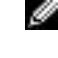

**Note:** If you are connected to the Director Node using a Windows® system, you must install and configure an **Xwin Server** before executing virt-viewer director to see the output.

virt-viewer director

- **3.** A console for the Director Node will open.
- **4.** After the Director Node completes the installation, it will power itself off.
- **5.** The power state of the Director Node can be viewed using the virsh list --all command:

```
 Id Name State
 ----------------------------------------------------
 2 director shut off
```
**6.** The Director Node can be started using the following command:

# virsh start director

#### <span id="page-24-0"></span>**Installing RHEL OSP Director**

To install RHEL OSP Director:

- **1.** Log into the Director Node using the user name and password specified in director.cfg.
- **2.** Download the dell-pilot-deploy.tgz archive file. See [Solution Files](#page-50-0) on page 51 for a list of solution files for the Dell EMC Red Hat OpenStack Cloud Solution.
- **3.** Extract the contents of the tar archive file into the home directory of the user:

```
$ cd
```

```
$ tar xzvf /PATH/TO/FILE/dell-pilot-deploy.tgz
```
- **4.** Edit the ~/pilot/undercloud.conf configuration file.
- <span id="page-24-1"></span>**5.** Set the following variables in undercloud.conf:

#### **Table 4: Undercloud Configuration Parameters**

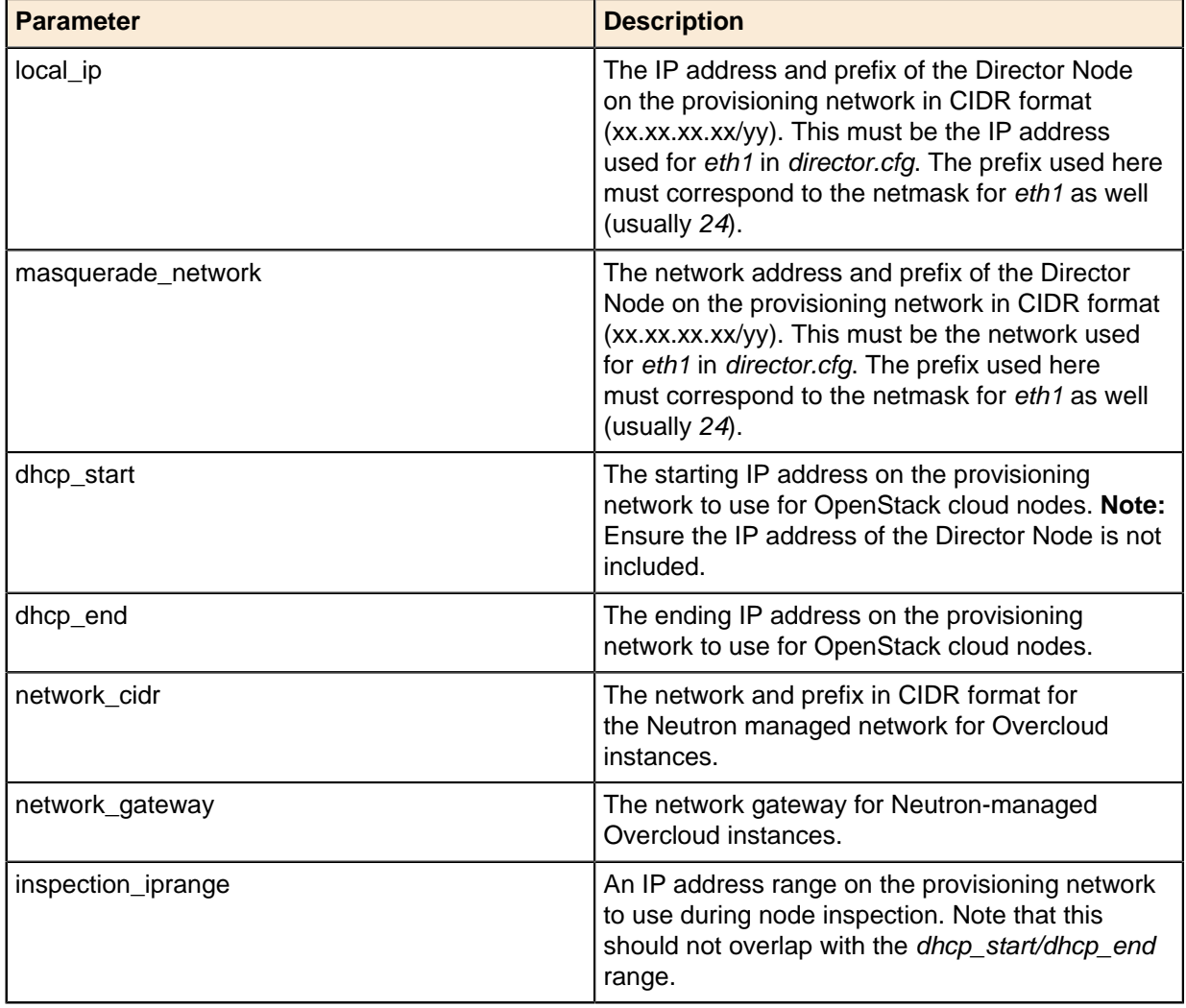

**6.** Set the passwords, if desired, in the [auth] section; otherwise passwords will be randomly generated.

**Note:** The undercloud\_heat\_encryption\_key parameter **must** be either 16, 24, or 32 characters in length in order for RHEL OSP Director to successfully create a stack.

৶

- **7.** Determine the IP address of a DNS server for the Overcloud nodes to use.
- **8.** Execute the following command:

```
$ ~/pilot/install-director.sh <dns_ip> <subscription_manager_user>
 <subscription_manager_pass> <subscription_manager_poolid>
```
Where:

- $\cdot$  dns  $ip = IP$  address of the DNS server
- subscription\_manager\_user = Red Hat Subscription Manager user, as specified in Red Hat Subscription Manager Pool IDs
- subscription manager pass = Red Hat Subscription Manager user password, as specified in Red Hat Subscription Manager Pool IDs
- subscription\_manager\_poolid = ID of the **Red Hat Ceph Storage** pool, as specified in Red Hat Subscription Manager Pool IDs

The RHEL OSP Director installation can take approximately 30 minutes to complete.

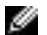

**Note:** The installation log is available at -/pilot/install-director.log.

#### <span id="page-25-0"></span>**Using Red Hat OpenStack Platform Director**

The RHEL OSP Director installer creates an rc file for using the CLI commands, and a file containing all passwords.

**1.** Before running any CLI commands, first source the rc file:

source ~/stackrc

**2.** All of the passwords are in the undercloud-passwords.conf file.

#### <span id="page-25-1"></span>**Next Steps**

After the RHEL OSP Director Node is installed:

**1.** Install the Red Hat Ceph Storage Admin Node by following the procedures in [Red Hat Ceph Storage](#page-26-0) [Admin Node Deployment](#page-26-0) on page 27.

# <span id="page-26-0"></span>**Chapter**

# **Red Hat Ceph Storage Admin Node Deployment**

#### **Topics:**

- [The Red Hat Ceph Storage](#page-27-0) [Admin Node Kickstart File](#page-27-0)
- [Setup](#page-27-1)
- [Configuration](#page-27-2)
- [Installing the Red Hat Ceph](#page-28-0) [Storage Admin Node](#page-28-0)
- [Next Steps](#page-29-0)

The deployment of the Red Hat Ceph Storage Admin Node is performed using the deploy-ceph-vm.sh script. This script creates a kickstart file and then executes the virt-install command to install the system.

### <span id="page-27-0"></span>**The Red Hat Ceph Storage Admin Node Kickstart File**

The generated kickstart script performs the following steps:

- Partitions the system
- Sets SELinux to enforcing mode
- Configures iptables to run on the system and disables firewalld
- Configures networking, including:
	- Static IP addresses
	- Gateway
	- Name resolution
	- NTP time service
- Registers the system using the Red Hat Subscription Manager

### <span id="page-27-1"></span>**Setup**

To set up the Red Hat Ceph Storage Admin Node deployment:

- **1.** Log into the SAH node as the root user.
- **2.** Ensure that a copy of the **Red Hat Enterprise Linux Server 7 Installation DVD** ISO (RHEL 7.2) is in the /store/data/iso directory.

Several steps in this document use files to configure the environment. See [File References](#page-49-0) on page 50 for a list of required files.

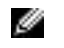

**Note:** Installation of these files should have been completed earlier in [RHEL OSP Director Node](#page-20-0) [Deployment](#page-20-0) on page 21.

### <span id="page-27-2"></span>**Configuration**

To configure the Red Hat Ceph Storage Admin Node deployment:

- **1.** Edit the ceph.cfg configuration file, in the /root/mgmt directory.
- <span id="page-27-3"></span>**2.** Set the following variables in ceph.cfg:

#### **Table 5: Red Hat Ceph Storage Admin Node Configuration Variables**

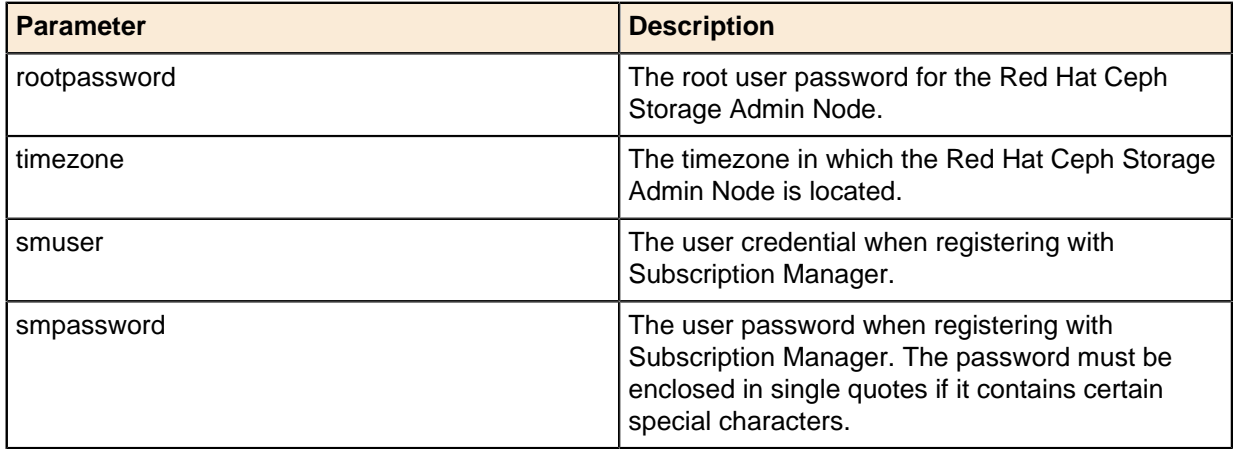

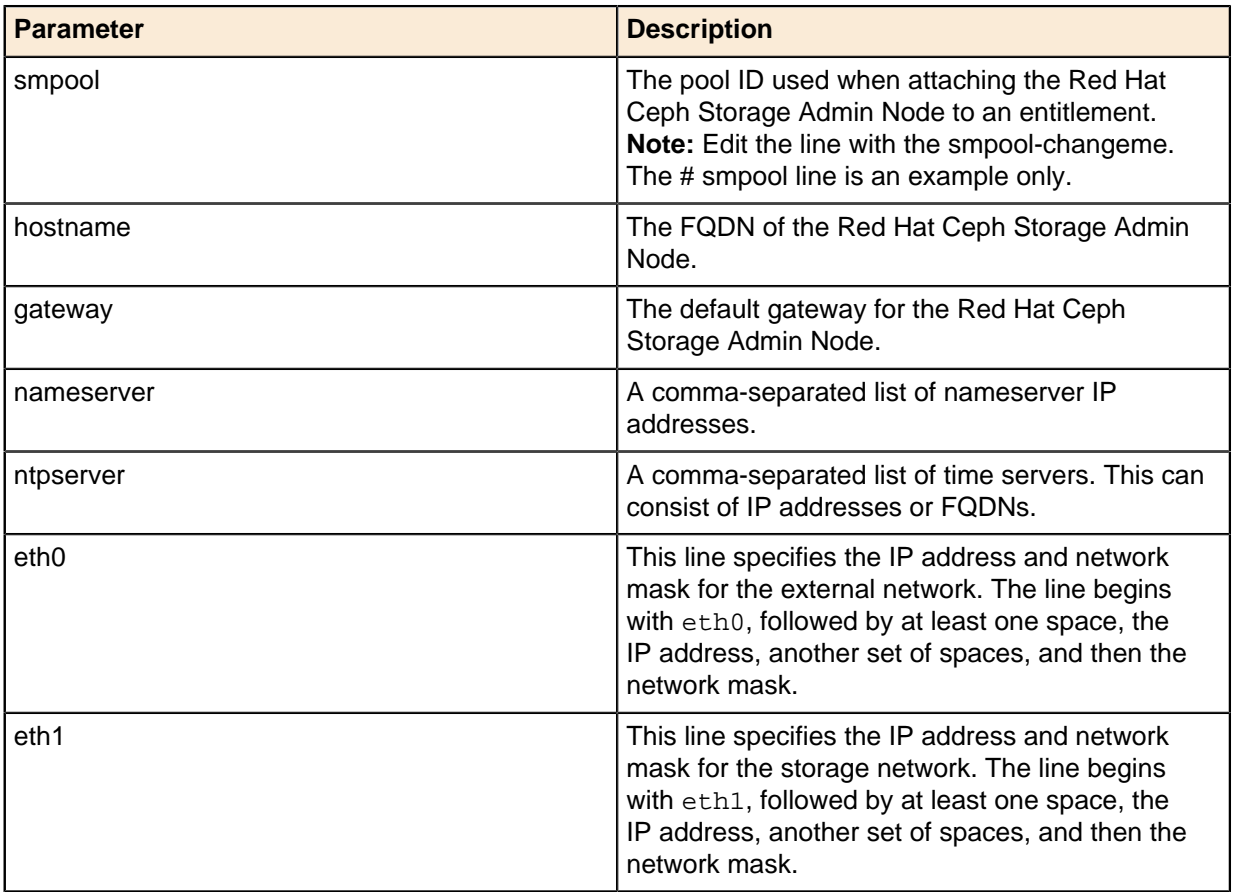

### <span id="page-28-0"></span>**Installing the Red Hat Ceph Storage Admin Node**

To install the Red Hat Ceph Storage Admin Node:

- **1.** Invoke the deploy-ceph-vm.sh script.
	- **a.** Pass **ceph.cfg** as the first parameter.
	- **b.** Pass the **full path to the Red Hat Enterprise Linux Server 7 Installation media** as the second option.

```
# ./deploy-ceph-vm.sh ceph.cfg /store/data/iso/rhel-server-7.2-x86_64-
dvd.iso
Starting install...
Retrieving file .treeinfo...
| 3.2 kB 00:00:00
Retrieving file vmlinuz...
| 7.9 MB 00:00:00
Retrieving file initrd.img...
| 64 MB 00:00:00
Creating storage file ceph.img
 | 16 GB 00:00:00
Creating domain...
    | 0 B 00:00:00
Domain installation still in progress. You can reconnect to
the console to complete the installation process.
```
The installation begins, but no console is displayed.

- **2.** To display the console:
	- **a.** Ensure you are logged into a GUI environment.
	- **b.** Open a terminal.
	- **c.** Enter the following command:

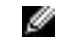

Note: If you are connected to the RHEL OSP Director Node using a Windows<sup>®</sup> system, you need to install **Xwin Server** before executing virt-viewer ceph.

# virt-viewer ceph

- **3.** A console for the Red Hat Ceph Storage Admin Node will open.
- **4.** After the Red Hat Ceph Storage Admin Node completes the installation, it will power itself off.
- **5.** The power state of the Red Hat Ceph Storage Admin Node can be viewed using the virsh list --all command:

# virsh list --all

You will see output similar to the following:

```
Id Name State
 ----------------------------------------------------
2 ceph shut off
```
**6.** You can start the Red Hat Ceph Storage Admin Node by entering the following command:

# virsh start ceph

#### <span id="page-29-0"></span>**Next Steps**

After the Red Hat Ceph Storage Admin Node is installed:

**1.** Provision the Controller, Compute, and Storage nodes by following the procedures in [Provisioning the](#page-30-0) [Nodes](#page-30-0) on page 31.

# <span id="page-30-0"></span>**Chapter**

## **Provisioning the Nodes**

#### **Topics:**

- [Node Discovery](#page-31-0)
- [Assigning Node Roles](#page-32-0)
- [Configuring Node Interfaces](#page-32-1)
- [Configuring Dell Storage](#page-37-0)
- [Configuring Red Hat Ceph](#page-40-0) **[Storage](#page-40-0)**
- [Configuring Local Ephemeral](#page-41-0) **[Storage](#page-41-0)**
- [Configuring the Overcloud](#page-42-1) [Domain Name](#page-42-1)
- [Deploying the Overcloud](#page-42-2)
- [Registering Overcloud Nodes](#page-43-0) [with CDN](#page-43-0)
- [Troubleshooting Node](#page-46-0) **[Provisioning](#page-46-0)**

This topic describes provisioning the Dell EMC Red Hat OpenStack Cloud Solution cluster nodes.

#### <span id="page-31-0"></span>**Node Discovery**

Ø

To discover the nodes in the cluster:

- **1.** Log into the Director Node using the user name and password specified in director.cfg.
- **2.** Determine the node iDRAC IP address(es) to scan on the management network.

**Note:** The IP address(es) should only include nodes that you wish to provision. It should not include other nodes, such as the SAH.

**3.** Navigate to the *discover nodes* subdirectory:

```
$ cd ~/pilot/discover_nodes
```
**4.** Discover the nodes using a range of IP addresses, a space-separated list of IP addresses, or a CIDR block, the iDRAC user and the iDRAC password. For example:

```
$ ./discover_nodes.py x.x.x.x-y.y.y.y -u root -p calvin \
 > ~/instackenv.json
```
- \$ ./discover nodes.py x.x.x.x x.x.x.y x.x.x.z -u root -p calvin  $\setminus$ > ~/instackenv.json
- $$./discover\_nodes.py x.x.x.0/24 -u root -p calvin \n\$ > ~/instackenv.json

**a.** Optional arguments include:

- -h, --help Display help for discover\_nodes.py
- $-u$  USERNAME,  $--u$  USERNAME Specify the iDRAC access user name. Default = root.
- $-p$  PASSWORD,  $-p$  PASSWORD Specify the iDRAC access user password Default = calvin.
- $-n \{1, 10, 25, 40, 50, 100\}, -n$  is  $\{1, 10, 25, 40, 50, 100\}$  Specify the link speed of the provisioning network interfaces in gigabits per second (Gbps). Default =  $1$ .
- **5.** When discovery is complete, examine ~/instackenv.json to verify that it contains an entry for every cluster node to be provisioned, and no other nodes:
	- \$ less ~/instackenv.json
	- **a.** If discover nodes.py cannot identify a provisioning network interface for a node(s), the node's entry in  $\sim$ /instackenv.json will indicate that; the value for its mac attribute will be "FIXME and rerun discover\_nodes".
		- **a.** Ensure that the interface(s) are up and provisioned correctly.
		- **b.** Then rerun discover nodes.py.
- **6.** Load the discovered nodes into RHEL OSP Director:

\$ openstack baremetal import --json ~/instackenv.json

**7.** Power off the nodes and set them to PXE boot:

\$ ~/pilot/prep\_overcloud\_nodes.py

**8.** Assign the kernel and ramdisk to the nodes:

```
$ openstack baremetal configure boot
```
- **9.** Launch introspection of the nodes:
	- \$ openstack baremetal introspection bulk start

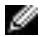

**Note:** Node introspection can take approximately 10 minutes to complete.

#### <span id="page-32-0"></span>**Assigning Node Roles**

Before deployment, nodes are assigned the roles that they will perform. This in turn causes the appropriate BIOS and RAID configuration to occur on the nodes prior to provisioning.

To assign the roles to the nodes in RHEL OSP Director:

- **1.** Make a list of the IP addresses of the iDRAC interfaces on all nodes.
- **2.** Decide what role each node will perform. Node roles include:
	- controller
	- compute
	- storage
- **3.** Log into the Director Node.
- **4.** Navigate to the ~/pilot directory:

```
cd ~/pilot
```
**5.** For each node, run the following command:

```
./assign_role.py <IP> <role>
```
- **a.** <IP> is the IP address of the node's iDRAC.
- **b.**  $\langle \text{role} \rangle$  is the role that the node will perform (controller, compute, or storage).
	- **a.** To place a given node role on a specific server, specify the node role with an index number as follows. This example places the controller-0 role on the server 192.168.110.125:

~/pilot/assign\_role.py 192.168.110.125 controller-0

- Ø **Note:** The indices must start at 0 for each role, and must increment by 1 for each node in that role. For example, controller-0, controller-1, controller-2, compute-0, compute-1, etc. Node placement is performed **for all nodes or none**; if you specify an index for one node, you must specify indices for all nodes.
- Ø **Note:** When assigning the role of storage to a node, the output will display the size of the OS drive (the size of the RAID configured for the Flex Bay drives). This is an indicator to the admin that the assignment was correct.

### <span id="page-32-1"></span>**Configuring Node Interfaces**

At a high level, configuring nodes network interfaces in the Dell EMC Red Hat OpenStack NFV Solution consists of editing a small set of YAML files so that their networking parameters conform to your environment.

The following sections present the networking information you can change:

- [Network Environment Parameters](#page-33-0) on page 34
- [Controller Node Bond and VLAN Parameters](#page-34-0) on page 35
- [Compute Node Bond and VLAN Parameters](#page-35-0) on page 36

• [Storage Node Bond and VLAN Parameters](#page-36-0) on page 37

#### <span id="page-33-0"></span>**Network Environment Parameters**

To configure network environment parameters:

- **1.** On the RHEL OSP Director node, navigate to the ~/pilot/templates/ directory.
- **2.** Open the network-environment.yaml file in an editor.
- **3.** Search for the term, CHANGEME, to go to the lines in which changes can be made.
- **4.** Make changes, as required, to the parameters listed in [Table 6: network-environment.yaml File](#page-33-1) [Parameters](#page-33-1) on page 34.

**Note:** Each parameter has a default value, which may or may not require a change depending upon your environment.

#### <span id="page-33-1"></span>**Table 6: network-environment.yaml File Parameters**

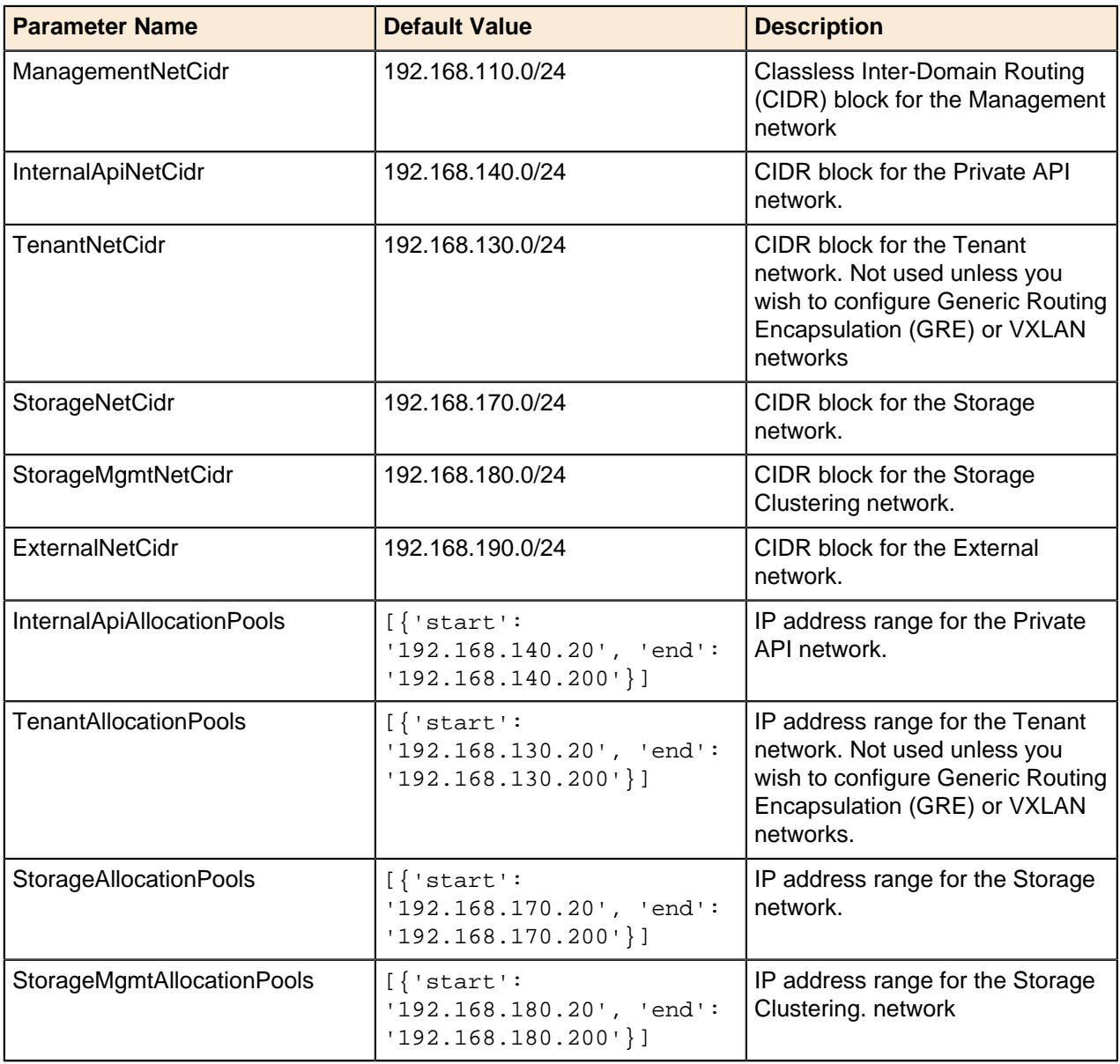

Ø

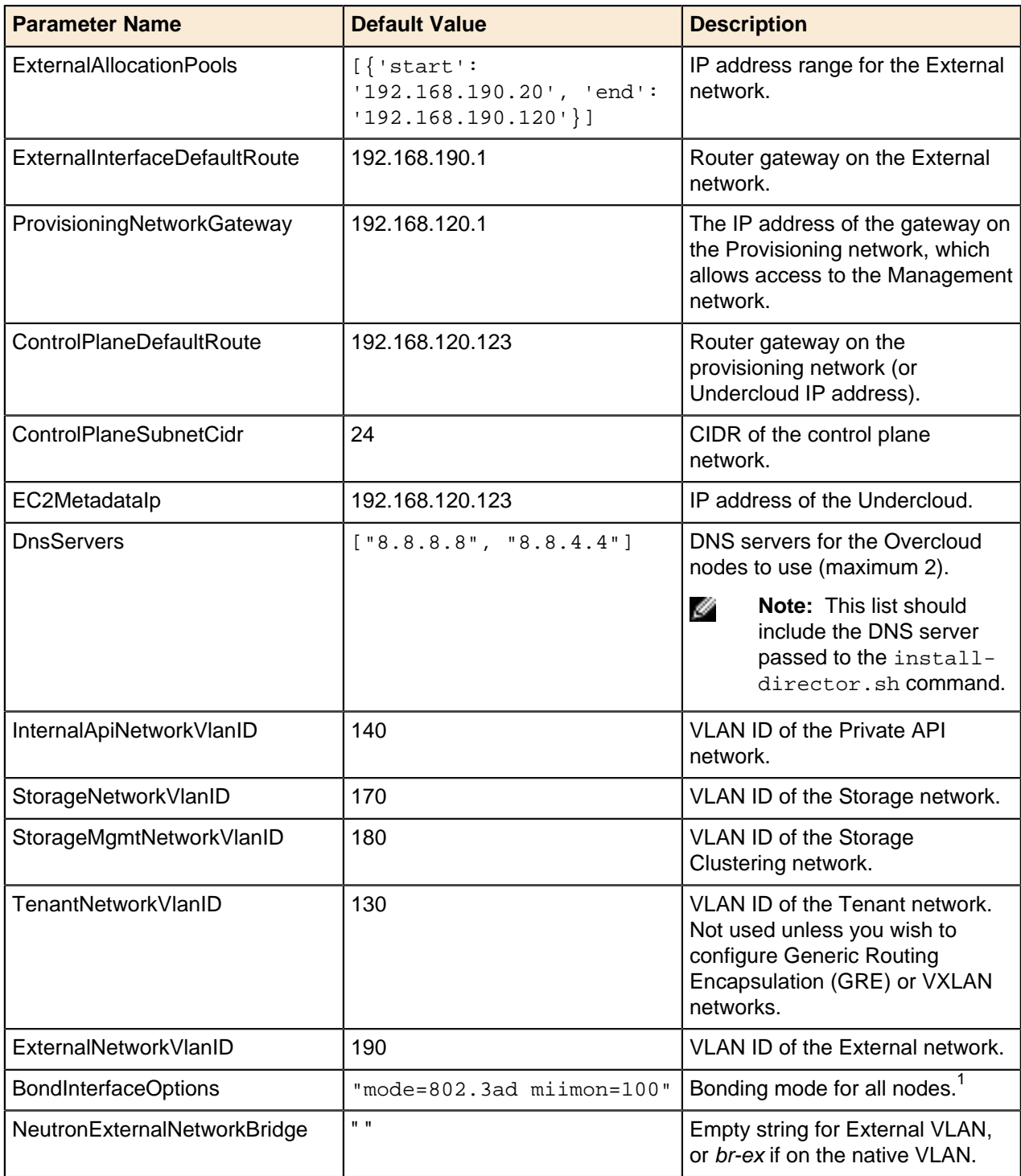

#### <span id="page-34-0"></span>**Controller Node Bond and VLAN Parameters**

To configure Controller node bond and VLAN parameters:

- 1. On the RHEL OSP Director node, navigate to the -/pilot/templates/nic-configs directory.
- **2.** Open the controller.yaml file in an editor.
- **3.** Search for the term, CHANGEME, to go to the lines in which changes can be made.

<sup>1</sup> If you wish to use different bonding modes for different roles, delete the BondInterfaceOptions, and specify the bonding options per role type in the nic-configs files.

**4.** Make changes, as required, to the parameters listed in [Table 7: controller.yaml File Parameters](#page-35-1) on page 36.

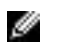

**Note:** Each parameter has a default value, which may or may not require a change depending upon your environment.

#### <span id="page-35-1"></span>**Table 7: controller.yaml File Parameters**

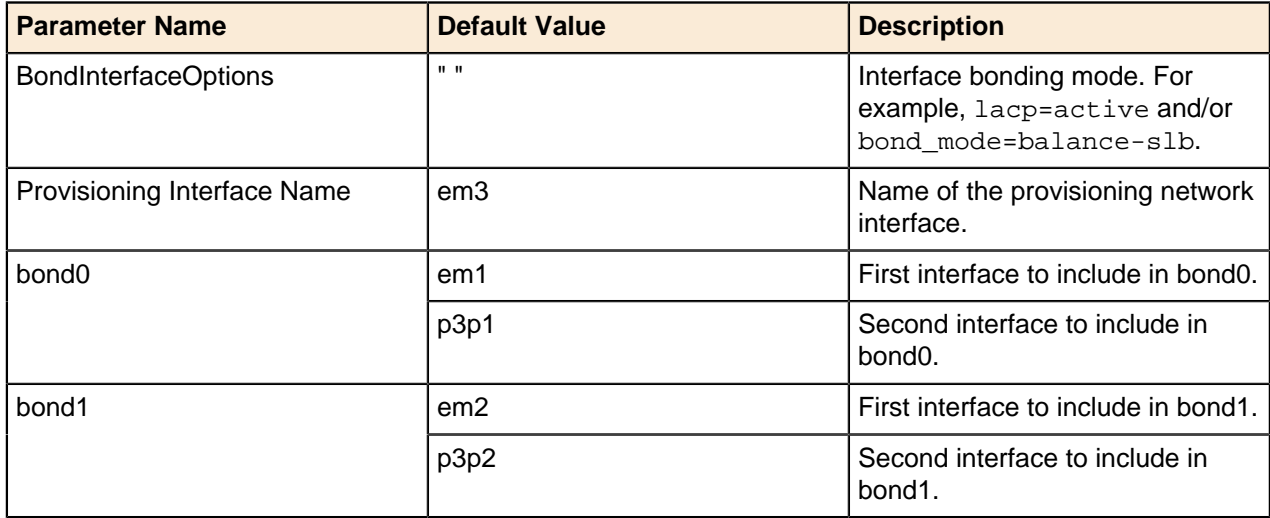

The Controller NIC template assumes that the iDRACs are on the Management network. If the iDRACs are on the Provisioning network, then no routing is required; you must perform the following procedure to remove the associated route.

**1.** Remove the route that references the *ManagementNetCidr* parameter from the routes: section, indicated by the bold italicized example below:

```
routes:
 -
 ip_netmask: 169.254.169.254/32
 next_hop: {get_param: EC2MetadataIp}
 # The following route is used to route from the provisioning
  # network to the management network. If the iDRACs are on the
  # provisioning network, then remove this route.
 -
    ip_netmask: {get_param: ManagementNetCidr}
    next_hop: {get_param: ProvisioningNetworkGateway}
```
#### <span id="page-35-0"></span>**Compute Node Bond and VLAN Parameters**

To configure Compute node bond and VLAN parameters:

- **1.** On the RHEL OSP Director node, navigate to the ~/pilot/templates/nic-configs directory.
- **2.** Open the compute.yaml file in an editor.
- **3.** Search for the term, CHANGEME, to go to the lines in which changes can be made.
- **4.** Make changes, as required, to the parameters listed in [Table 8: compute.yaml File Parameters](#page-36-1) on page 37.

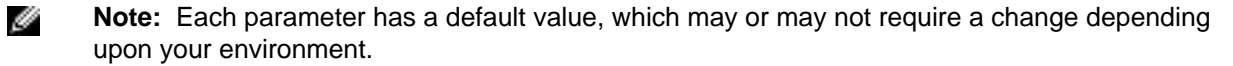
#### **Table 8: compute.yaml File Parameters**

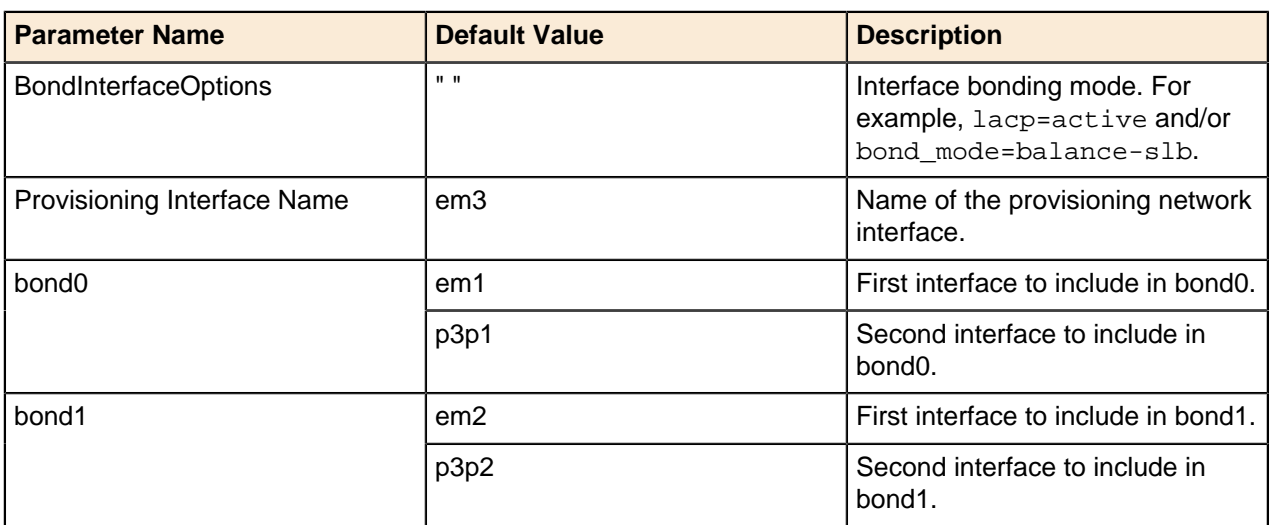

#### **Storage Node Bond and VLAN Parameters**

To configure Storage node bond and VLAN parameters:

- 1. On the RHEL OSP Director node, navigate to the ~/pilot/templates/nic-configs directory.
- **2.** Open the ceph-storage.yaml file in an editor.
- **3.** Search for the term, CHANGEME, to go to the lines in which changes can be made.
- **4.** Make changes, as required, to the parameters listed in [Table 9: ceph-storage.yaml File Parameters](#page-36-0) on page 37.

**Note:** Each parameter has a default value, which may or may not require a change depending upon your environment.

#### <span id="page-36-0"></span>**Table 9: ceph-storage.yaml File Parameters**

৶

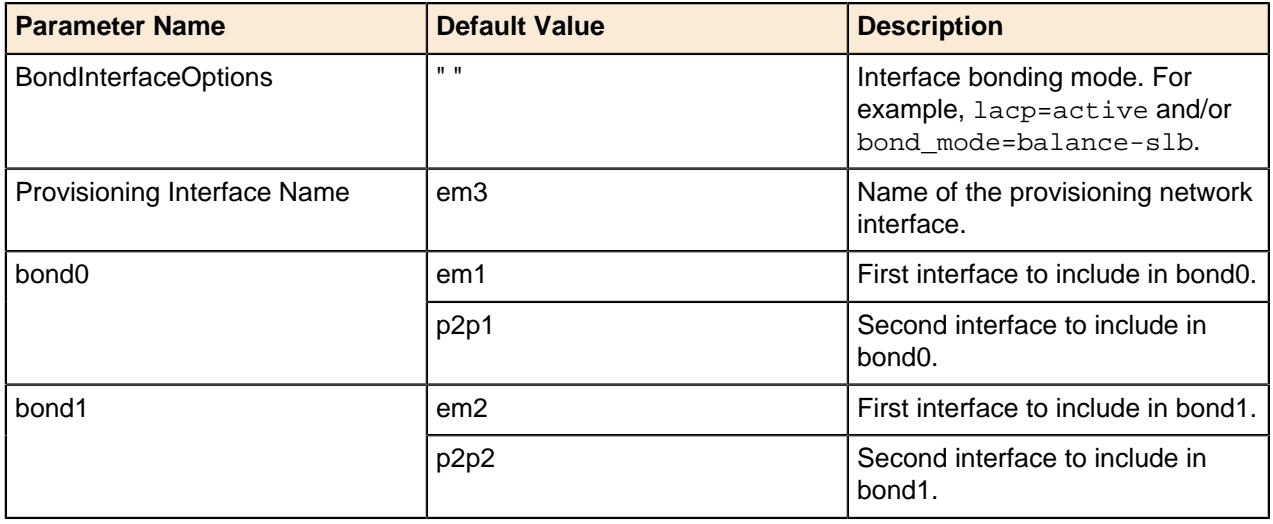

# **Configuring Dell Storage**

Dell Storage PS Series and SC Series storage servers can be integrated into the Dell EMC Red Hat OpenStack NFV Solution as backends for OpenStack Block Storage (Cinder). This topic describes the following prerequisites and required parameters:

- [PS Series Configuration \(Optional\)](#page-37-0) on page 38
- [SC Series Configuration \(Optional\)](#page-38-0) on page 39

#### <span id="page-37-0"></span>**PS Series Configuration (Optional)**

These options apply if the Dell Storage PS Series is included in the Dell EMC Red Hat OpenStack NFV Solution as one of the Cinder backends. Requirements for Dell Storage PS Series Configuration include:

- Configure the Dell Storage PS Series according to the Dell EMC Red Hat OpenStack NFV Solution Reference Architecture.
- The Dell Storage PS Series should have access to the Storage Network VLAN. The Controller nodes and the Compute nodes use the Storage Network VLAN to interact with the Dell Storage PS Series through the iSCSI OpenStack driver.

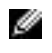

**Note:** For more information about the OpenStack driver configuration or post-deployment configuration, refer to the [OpenStack Volume Driver Documentation](https://access.redhat.com/documentation/en/red-hat-enterprise-linux-openstack-platform/7/red-hat-enterprise-linux-openstack-platform-7-configuration-reference/chapter-2-block-storage#dell-equallogic-driver).

To configure the Dell Storage PS Series as storage backend(s) along with Red Hat Ceph Storage, see:

- [Single PS Series Backend](#page-37-1) on page 38
- [Multiple PS Series Backends](#page-37-2) on page 38
- [PS Series Configuration Parameters](#page-38-1) on page 39

#### <span id="page-37-1"></span>**Single PS Series Backend**

To configure a single Dell Storage PS Series server as a storage backend along with Red Hat Ceph Storage:

- **1.** On the Director Node, open the  $\sim$ /pilot/templates/dell-cinder-backends.yaml file in a text editor.
- **2.** Change any applicable values listed in [Table 10: PS Series Parameters](#page-38-2) on page 39.

#### <span id="page-37-2"></span>**Multiple PS Series Backends**

To configure multiple Dell Storage PS Series servers as storage backends along with Red Hat Ceph Storage:

- **1.** On the Director Node, open the ~/pilot/templates/dell-cinder-backends.yaml file in a text editor.
- **2.** Make a copy of the configuration section for each Dell Storage PS Series backend.
- **3.** In each new section, change any applicable parameter values for the backends as listed in [Table 10:](#page-38-2) [PS Series Parameters](#page-38-2) on page 39.
	- **a.** Assign a unique section name for each backend (e.g., eqlx1, eqlx2, etc.).
	- **b.** Assign a unique name for the volume\_backend\_name.
	- **c.** List the section names in the cinder\_user\_enabled\_backends array with the other enabled Dell Storage PS Series backends.

The configuration example below is for two Dell Storage PS Series backend arrays:

 ... #EQLX #Backend1 eqlx1/volume backend name: value: **eqlx1**

```
 eqlx1/volume_driver:
          value: cinder.volume.drivers.eqlx.DellEQLSanISCSIDriver
        eqlx1/san_ip: 
           ...
        #Backend2
        eqlx2/volume_backend_name:
          value: eqlx2
        eqlx2/volume_driver:
          value: cinder.volume.drivers.eqlx.DellEQLSanISCSIDriver
        eqlx2/san_ip: 
 ... 
        #EQLX-END
 ...
        cinder_user_enabled_backends: ['eqlx1','eqlx2',...]
```
#### <span id="page-38-1"></span>**PS Series Configuration Parameters**

PS Series configuration parameters include:

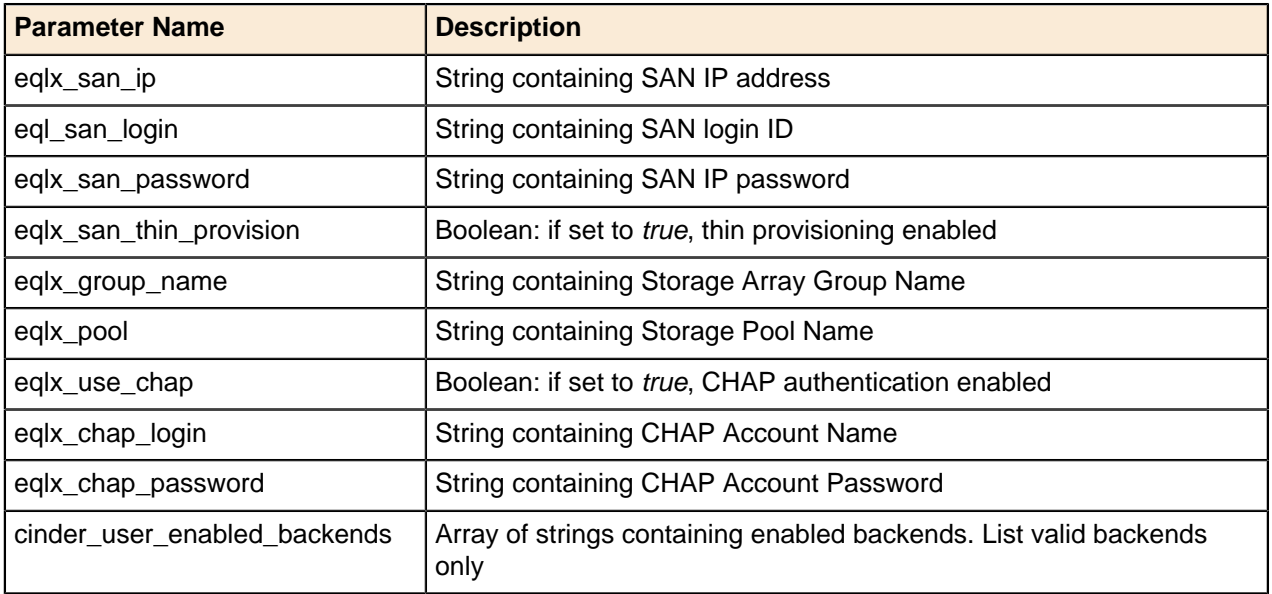

<span id="page-38-2"></span>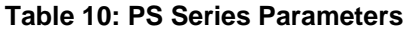

**Note:** For more information about using Dell Storage PS Series in a Red Hat OpenStack Platform Overcloud, see [https://access.redhat.com/documentation/en/red-hat-openstack-platform/version-8/](https://access.redhat.com/documentation/en/red-hat-openstack-platform/version-8/dell-equallogic-back-end-guide/) [dell-equallogic-back-end-guide/](https://access.redhat.com/documentation/en/red-hat-openstack-platform/version-8/dell-equallogic-back-end-guide/).

#### <span id="page-38-0"></span>**SC Series Configuration (Optional)**

Ø

These options apply if the Dell Storage SC Series is included in the Dell EMC Red Hat OpenStack NFV Solution as one of the Cinder backends. Requirements for Dell Storage SC Series Configuration include:

- Dell Storage Center(s) with Dell Storage Enterprise Manager Platform.
- Documents and software can be downloaded from <https://portal.compellent.com/>.
- The Dell Storage SC Series is configured with the Dell Storage Enterprise Manager Node, according to the Dell EMC Red Hat OpenStack NFV Solution Reference Architecture.
- The Dell Storage Enterprise Manager Node should have access to the Storage Network VLAN and External Network. The Controller nodes will use the Storage Network VLAN to access the Dell Storage Enterprise Manager Node for management of volumes and snapshots.
- Dell Storage Center should have access to the Storage Network VLAN. The Compute nodes must have access to the Dell Storage SC Series through the Dell Storage Center iSCSI ports, in order for the iSCSI driver on that node to interact with the volumes associated with Virtual Machines hosted by that node.
- Dell Storage Center Front-End Connectivity Mode should be configured to use virtual port mode.

Ø **Note:** For more information about the OpenStack driver configuration or post-deployment configuration, refer to the [OpenStack Volume Driver Documentation](https://access.redhat.com/documentation/en/red-hat-enterprise-linux-openstack-platform/7/red-hat-enterprise-linux-openstack-platform-7-configuration-reference/chapter-2-block-storage#dell-storagecenter-driver).

To configure the Dell Storage SC Series as storage backend(s) along with Red Hat Ceph Storage, see:

- [Single SC Series Backend](#page-39-0) on page 40
- [Multiple SC Series Backends](#page-39-1) on page 40
- [PS Series Configuration Parameters](#page-38-1) on page 39

#### <span id="page-39-0"></span>**Single SC Series Backend**

To configure a single Dell Storage SC Series server as a storage backend along with Red Hat Ceph Storage:

- **1.** On the Director Node, open the ~/pilot/templates/dell-cinder-backends.yaml file in a text editor
- **2.** Change any applicable values listed in [Table 11: SC Series Parameters](#page-40-0) on page 41.

#### <span id="page-39-1"></span>**Multiple SC Series Backends**

To configure multiple Dell Storage SC Series servers as storage backends along with Red Hat Ceph Storage:

- **1.** On the Director Node, open the  $\sim$ /pilot/templates/dell-cinder-backends.yaml file in a text editor.
- **2.** Make a copy of the configuration section for each Dell Storage SC Series backend.
- **3.** Change any applicable parameter values for the backends as listed in [Table 11: SC Series Parameters](#page-40-0) on page 41.
	- **a.** Assign a unique section name for each backend (e.g., *dellsc1*, *dellsc2*, etc.).
	- **b.** Assign a unique name for the volume\_backend\_name.
	- **c.** List the section names in the cinder\_user\_enabled\_backends array with the other enabled Dell Storage SC Series backends.

The configuration example below is for two Dell Storage SC Series backend arrays:

```
 ...
        #DELLSC
        #Backend1
        dellsc1/volume_backend_name:
        value: dellsc1
        dellsc1/volume_driver:
        value:
 cinder.volume.drivers.dell.dell_storagecenter_iscsi.DellStorageCenterISCSIDriver
        dellsc1/san_ip: 
         ...
        #Backend2
        dellsc1/volume_backend_name:
        value: dellsc2
        dellsc1/volume_driver:
        value:
 cinder.volume.drivers.dell.dell_storagecenter_iscsi.DellStorageCenterISCSIDriver
        dellsc1/san_ip: 
 ... 
        #DELLSC-END
 ...
        cinder_user_enabled_backends: [...,'dellsc1','dellsc1']
```
#### **SC Series Configuration Parameters**

SC Series configuration parameters include:

#### <span id="page-40-0"></span>**Table 11: SC Series Parameters**

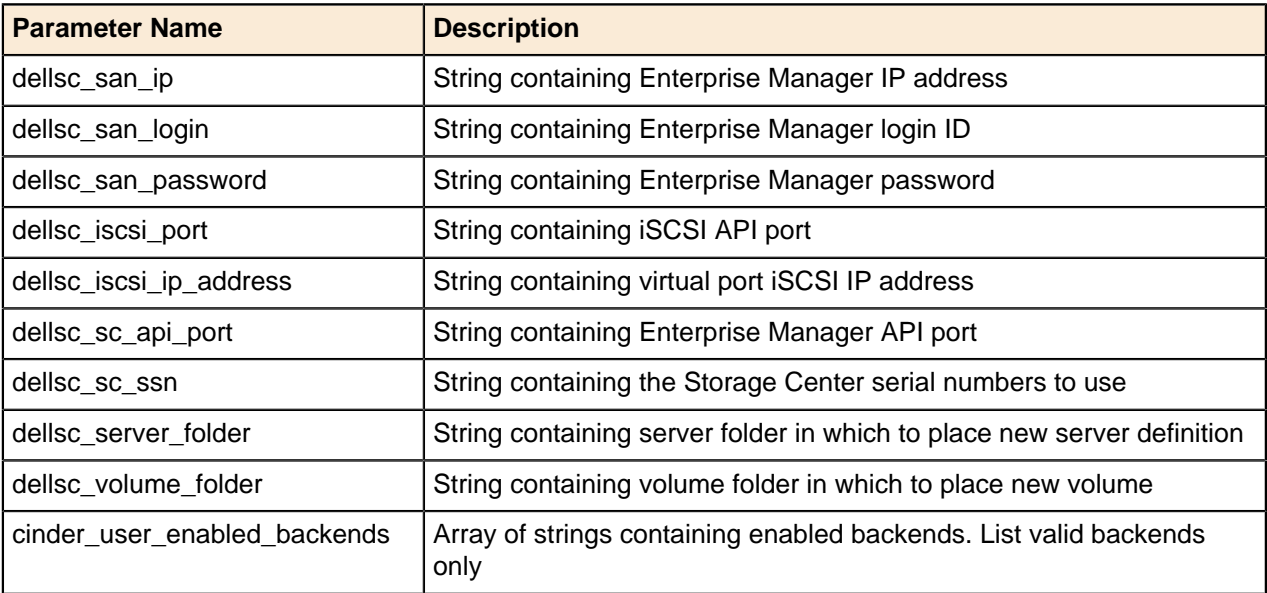

Ø

**Note:** For more information about using Dell Storage SC Series in a Red Hat OpenStack Platform Overcloud, see [https://access.redhat.com/documentation/en/red-hat-openstack-platform/8/dell](https://access.redhat.com/documentation/en/red-hat-openstack-platform/8/dell-storage-center-back-end-guide/dell-storage-center-back-end-guide)[storage-center-back-end-guide/dell-storage-center-back-end-guide](https://access.redhat.com/documentation/en/red-hat-openstack-platform/8/dell-storage-center-back-end-guide/dell-storage-center-back-end-guide).

# **Configuring Red Hat Ceph Storage**

Red Hat Ceph Storage interacts with physical or logical storage units, or Object Storage Devices (OSDs). This topic describes how multiple OSDs are configured across the Red Hat Ceph Storage nodes.

Some points to consider:

- The RHOSP Controllers are configured to be highly available (HA).
- The RHOSP Storage back end is configured to use Red Hat Ceph Storage via the RBD client library.
- Red Hat Ceph Storage pools will be created for RHOSP images and volumes.
- All node access will be controlled via the cephx authentication protocol.

#### **Red Hat Ceph Storage Configuration Parameters**

To configure Red Hat Ceph Storage parameters:

- **1.** On the RHEL OSP Director node, navigate to the ~/pilot/templates/overrides/puppet/hieradata directory.
- **2.** Open the ceph.yaml file in an editor.
- **3.** Search for the term, CHANGEME, to go to the lines in which changes can be made.
- **4.** Make changes, as required, to the parameters listed in [Table 12: ceph.yaml File Parameters](#page-41-0) on page 42.

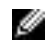

**Note:** Each parameter has a default value, which may or may not require a change depending upon your environment.

#### <span id="page-41-0"></span>**Table 12: ceph.yaml File Parameters**

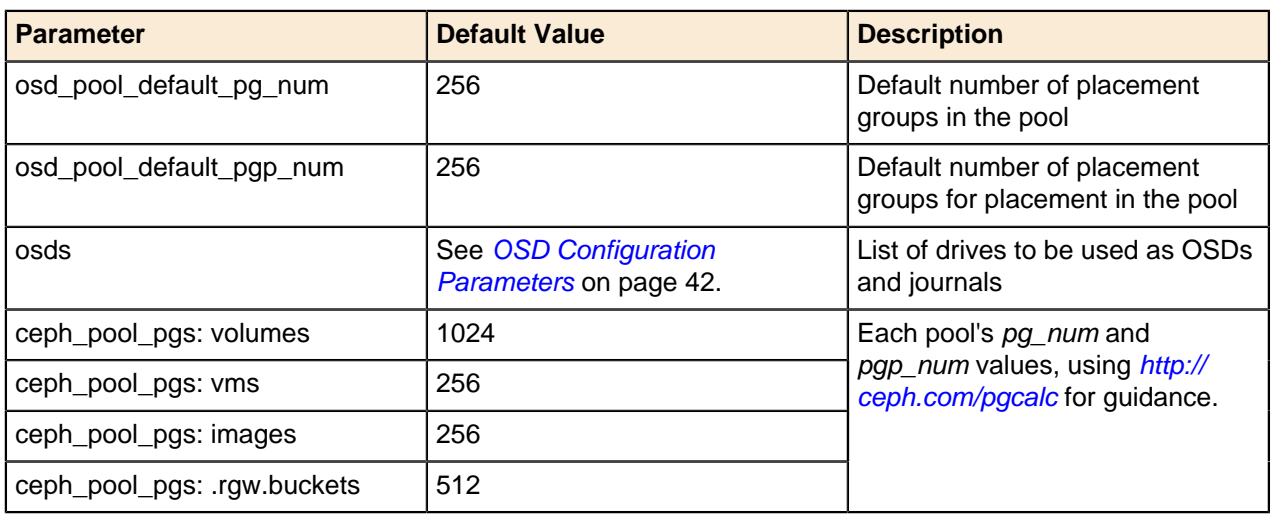

#### <span id="page-41-1"></span>**OSD Configuration Parameters**

[Table 13: OSD Configuration Parameters](#page-41-2) on page 42 displays the default Dell EMC Red Hat OpenStack NFV Solution's OSDs layout. If your configuration differs from that displayed below, modify the osds parameter in ceph.yaml according to the guidance contained within the ceph.yaml comments.

For the 3.5" drive configuration, several journal devices are shared between multiple OSDs. The OSDs sharing a journal device should be placed on the SSD drives. The data devices, where the data is stored on HDD drives, are associated with journal devices and are also shared between the OSDs. For the 2.5" drive configuration, no dedicated journal devices are used.

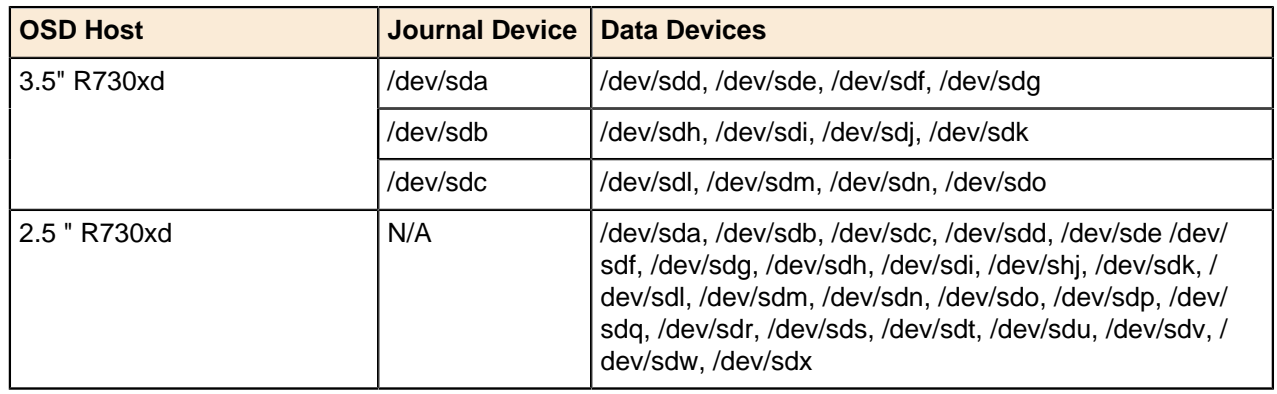

#### <span id="page-41-2"></span>**Table 13: OSD Configuration Parameters**

**Caution:** Any existing data on the drives will be destroyed upon Overcloud deployment.  $\Delta$ 

# **Configuring Local Ephemeral Storage**

Every VM created in OpenStack has a virtual disk that the operating system is installed upon. Ephemeral Storage refers to this OS disk and where it is stored. An ephemeral disk is created when a VM is created, and destroyed when a VM is destroyed.

By default the Dell EMC Red Hat OpenStack NFV Solution stores ephemeral disks in Red Hat Ceph Storage. You can store the ephemeral disk on the Compute Node that hosts the VM; this concept is known as Local Ephemeral Storage.

#### **Local Ephemeral Storage Configuration Parameters**

To configure the Dell EMC Red Hat OpenStack NFV Solution to use local ephemeral storage instead of Red Hat Ceph Storage:

- **1.** Open the ~/pilot/templates/dell-environment.yaml file in an editor.
- **2.** Change the NovaEnableRbdBackend parameter from true to false.
- **3.** Save the file.

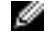

**Note:** Local ephemeral storage currently supports the images\_type values rbd (shared storage like Red Hat Ceph Storage) or *default* (local Compute node storage). If you choose *default*, then the Instance HA feature is not supported.

You can now proceed to [Configuring the Overcloud Domain Name](#page-42-0) on page 43.

## <span id="page-42-0"></span>**Configuring the Overcloud Domain Name**

To configure the domain name for Overcloud nodes:

- **1.** Edit the ~/pilot/templates/dell-environment.yaml file.
- **2.** Search for the CloudDomain parameter.
- **3.** Change the value of the CloudDomain parameter to the domain name you want to use for the Overcloud.
- **4.** Save the file.

You can now proceed to *[Deploying the Overcloud](#page-42-1)* on page 43.

## <span id="page-42-1"></span>**Deploying the Overcloud**

Once you have completed editing the environment and nodes networking YAML configuration files, you can begin deploying the Overcloud.

To deploy the Overcloud:

- **1.** Remove all removable media, such as USB drives.
- **2.** Log onto the RHEL OSP Director node using the user name and password specified in director.cfg.
- **3.** Deploy the Overcloud by executing the following command (optional arguments are enclosed in square brackets):

```
$ cd ~/pilot
$ ./deploy-overcloud.py [-h][--controllers <NUM_CONTROLLERS>] \
--computes <NUM_COMPUTES> --storage <NUM_STORAGE> \
--vlans <VLAN_RANGE> [--ntp <NTP_SERVER_FQDN>] [--timeout <MINUTES>] \
[--overcloud_name <OVERCLOUD_NAME>] [--enable_eqlx] [--enable_dellsc] \
[--static_ips] [--static_vips] [--node_placement]
```
- **a.** <vlanRange> is of this format: <startingVlanNumber>:<endingVlanNumber>. For example, --vlans 201:219.
- **b.** The deployment specifies 3 Controller nodes. Therefore, you must have assigned the *controller* role using the assign\_role.py command to three or more nodes. See [Assigning Node Roles](#page-32-0) on page 33.
- **c.** If you specify 2 for the number of Compute nodes, then you must have assigned the compute role using the assign\_role.py command to two or more nodes.
- **d.** If you specify 3 for the number of Storage nodes, then you must have assigned the storage role using the assign\_role.py command to three or more nodes.
- **4.** Optionally, specify whether you are using Dell Storage PS Series or SC Series as storage backends for OpenStack Block Storage (Cinder) by adding  $-\text{enable}$  eqlx or  $-\text{enable}$  dellsc to the deployovercloud.py command.
- **5.** Optionally, specify the assignment of Overcloud nodes' static IP addresses, as described in Static IP Addresses (Optional), by adding --static\_ips to the deploy-overcloud.py command.
- **6.** Optionally, specify the assignment of Overcloud nodes' static VIP addresses, as described in Static Virtual IP Addresses (Optional), by adding --static\_vips to the deploy-overcloud.py command.
- **7.** Optionally, specify node placement, as described in [Assigning Node Roles](#page-32-0) on page 33, by adding  $$ node placement to the deploy-overcloud.py command.

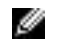

**Note:** The deploy-overcloud.py command will take some time to complete, since it is installing all of the nodes in the OpenStack cluster. It can take approximately 60-180 minutes to complete depending on the options used above.

**8.** Once the Overcloud has been successfully deployed, use the agent\_fencing.sh command to enable fencing, which allows the system to detect and correct problematic nodes in the Overcloud. It can also be used to disable fencing. The syntax is:

```
$ agent_fencing.sh <idrac_user> <idrac_password> < [ enable | disable ] >
```
**a.** Example to enable fencing:

\$ ~/pilot/agent\_fencing.sh root calvin enable

**b.** Example to disable fencing:

```
$ ~/pilot/agent_fencing.sh root calvin disable
```
**c.** Example output from pcs status after fencing has been enabled.:

```
# [heat-admin@controller-0 ~]$ sudo pcs status
controller-1-ipmi (stonith:fence_ipmilan): Started controller-2
controller-0-ipmi (stonith:fence_ipmilan): Started controller-1
controller-2-ipmi (stonith:fence_ipmilan): Started controller-0
```
You can now proceed to [Registering Overcloud Nodes with CDN](#page-43-0) on page 44.

## <span id="page-43-0"></span>**Registering Overcloud Nodes with CDN**

If your environment requires the ability to update the Overcloud nodes' software packages, you must first register them with the Red Hat Content Delivery Network (CDN). Overcloud nodes include:

- Controller Nodes
- Compute Nodes
- Red Hat Ceph Storage Nodes

The RHEL repositories listed in [Table 14: Overcloud Nodes CDN Registration Parameters](#page-44-0) on page 45 are those necessary for updating the RPMs that are installed on the nodes, if required in your environment. Although permissible, you do not need to modify the repository values.

#### **Registering Overcloud Nodes**

To register the Overcloud nodes:

**1.** Edit the ~/pilot/subscription.json file, changing any applicable values listed in [Table 14: Overcloud](#page-44-0) [Nodes CDN Registration Parameters](#page-44-0) on page 45.

- **a.** If you would rather not put CDN and/or proxy credentials into the JSON file, you can alternatively pass them in on the command line. See [Passing CDN and Proxy Credentials via the Command Line](#page-46-0) on page 47.
- **b.** If you are using a proxy, be sure to remove the leading underscore from "\_proxy\_credentials" in the -/pilot/subscription.json file. See [Example subscription.json File](#page-45-0) on page 46.

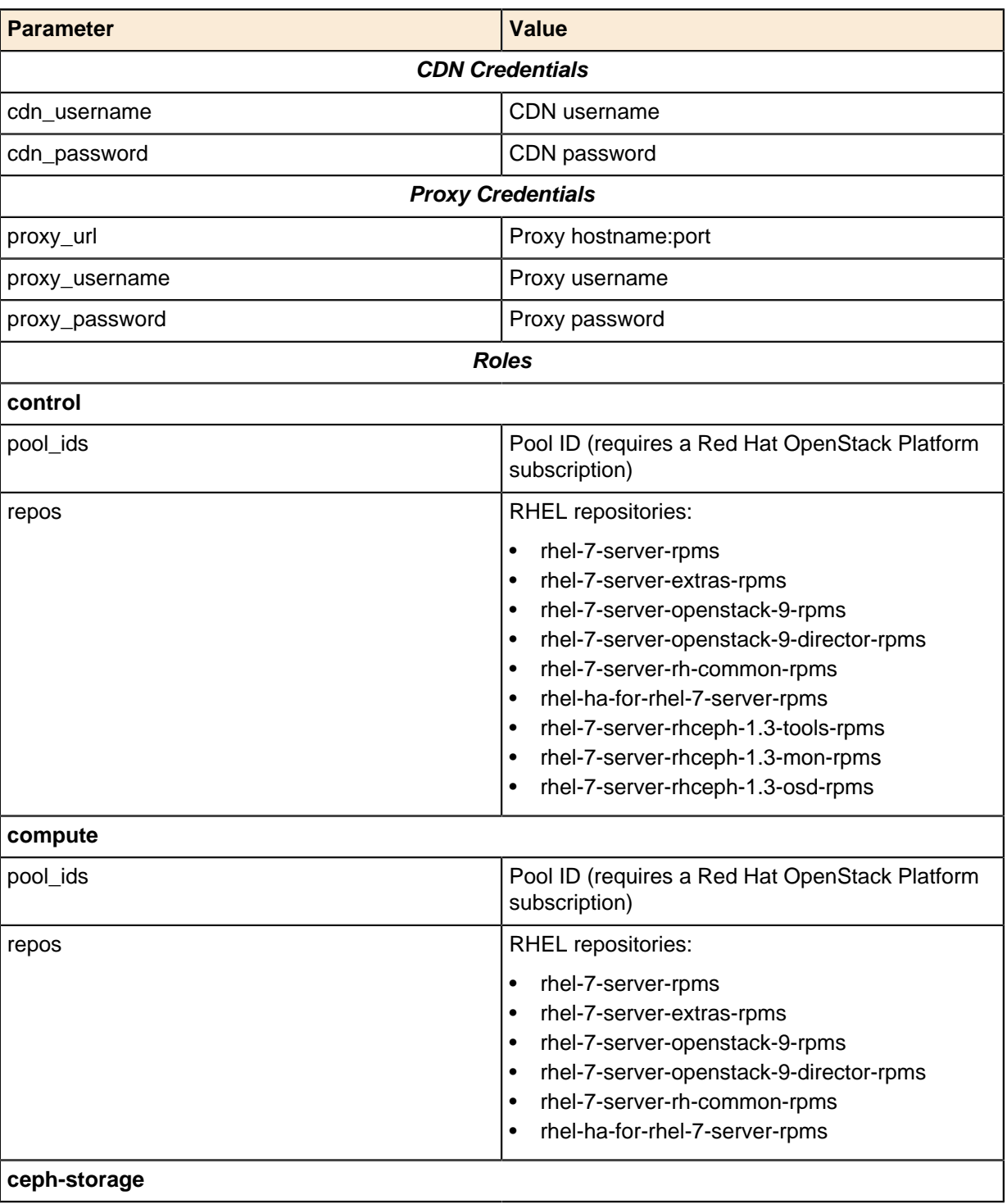

#### <span id="page-44-0"></span>**Table 14: Overcloud Nodes CDN Registration Parameters**

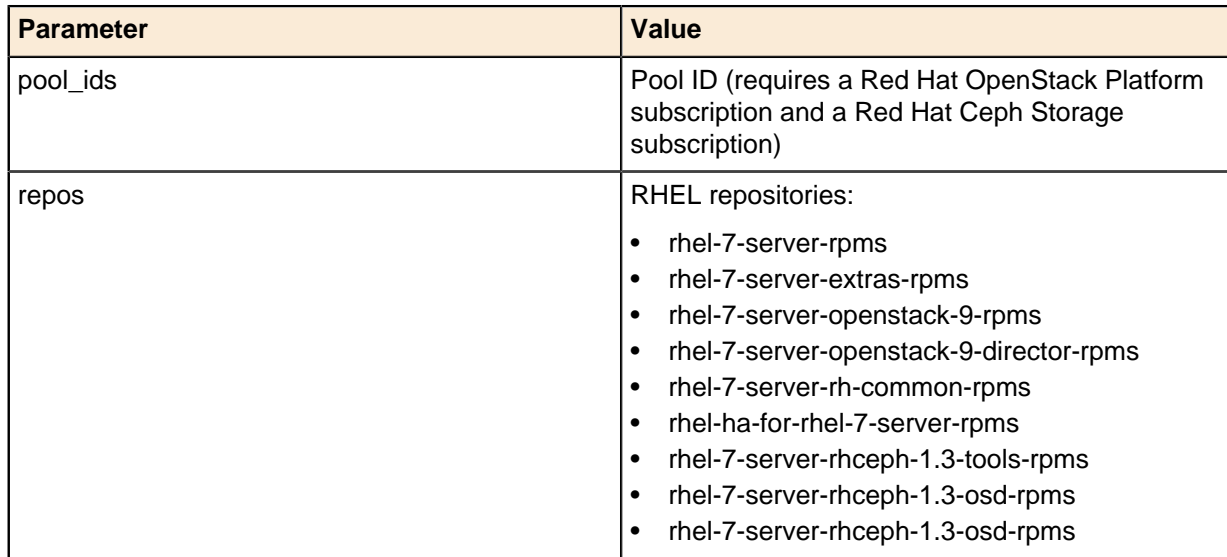

**2.** Navigate to the ~/pilot directory:

# cd ~/pilot

**3.** Register the Overcloud nodes by executing the following command:

# ./register\_overcloud.py

<span id="page-45-0"></span>**Example subscription.json File**

```
{
     "cdn_credentials": {
         "cdn_username": "username",
         "cdn_password": "password"
     },
     "_comment": [ "If using a proxy, remove the leading underscore from",
                    "_proxy_credentials below and fill in the following proxy",
                    "information." ],
     "_proxy_credentials": {
         "proxy_url": "hostname:port",
         "proxy_username": "username",
         "proxy_password": "password"
     },
     "roles": {
         "control": {
             "pool_ids": [ "openstack_pool_id",
                             "ceph_pool_id" ],
             "repos": [ "rhel-7-server-rpms",
                         "rhel-7-server-extras-rpms",
                         "rhel-7-server-openstack-9-rpms",
                         "rhel-7-server-openstack-9-director-rpms",
                         "rhel-7-server-rh-common-rpms",
                         "rhel-ha-for-rhel-7-server-rpms",
                         "rhel-7-server-rhceph-1.3-tools-rpms",
                         "rhel-7-server-rhceph-1.3-mon-rpms",
                         "rhel-7-server-rhceph-1.3-osd-rpms" ]
         },
         "compute": {
              "pool_ids": [ "openstack_pool_id" ],
              "repos": [ "rhel-7-server-rpms",
                         "rhel-7-server-extras-rpms",
                         "rhel-7-server-openstack-9-rpms",
                         "rhel-7-server-openstack-9-director-rpms",
```

```
 "rhel-7-server-rh-common-rpms",
                         "rhel-ha-for-rhel-7-server-rpms" ]
         },
         "ceph-storage": {
             "pool_ids": [ "openstack_pool_id",
                            "ceph_pool_id" ],
             "repos": [ "rhel-7-server-rpms",
                         "rhel-7-server-extras-rpms",
                         "rhel-7-server-openstack-9-rpms",
                         "rhel-7-server-openstack-9-director-rpms",
                         "rhel-7-server-rh-common-rpms",
                         "rhel-ha-for-rhel-7-server-rpms",
                         "rhel-7-server-rhceph-1.3-tools-rpms",
                         "rhel-7-server-rhceph-1.3-mon-rpms",
                         "rhel-7-server-rhceph-1.3-osd-rpms"]
       }
    }
}
```
#### <span id="page-46-0"></span>**Passing CDN and Proxy Credentials via the Command Line**

To pass CDN and/or proxy credentials via the command line:

**1.** Navigate to the ~/pilot directory:

```
# cd ~/pilot
```
**2.** Register the Overcloud nodes by executing the following command:

```
# ./register_overcloud.py
```
- **a.** Optional arguments to register\_overcloud.py include:
	- --cdn username <username>
	- --cdn password <password>
	- --proxy\_url <host>:<port>
	- --proxy\_username <username>
	- --proxy\_password <password>

## **Troubleshooting Node Provisioning**

If you encounter difficulties during the node provisioning process, you can find troubleshooting tips and information at:

• [https://access.redhat.com/documentation/en/red-hat-openstack-platform/8/director-installation-and](https://access.redhat.com/documentation/en/red-hat-openstack-platform/8/director-installation-and-usage/chapter-11-troubleshooting-director-issues)[usage/chapter-11-troubleshooting-director-issues](https://access.redhat.com/documentation/en/red-hat-openstack-platform/8/director-installation-and-usage/chapter-11-troubleshooting-director-issues)

# **Chapter**

# **7**

# **Red Hat Ceph Storage Integration**

#### **Topics:**

• [Installing and Configuring](#page-48-0) [Calamari](#page-48-0)

This topic provides instructions for installing and configuring Calamari.

# <span id="page-48-0"></span>**Installing and Configuring Calamari**

Calamari is the management and monitoring service for Red Hat Ceph Storage. This section describes how to how to install Calamari to the previously-deployed [Red](#page-26-0) Hat Ceph Storage Admin Node (see Red [Hat Ceph Storage Admin Node Deployment](#page-26-0) on page 27).

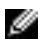

**Note:** The Ceph Object Gateway is automatically installed and configured by Heat templates.

#### **Configuring the Red Hat Ceph Storage Admin Node and Calamari Client Nodes**

To configure the Red Hat Ceph Storage Admin Node and Calamari Client nodes:

**1.** Log onto the Director Node as the admin\_user, or the user as configured in [Table 3: Director Node](#page-21-0) [Configuration Parameters](#page-21-0) on page 22 and change into the pilot directory:

```
# cd ~/pilot
```
- **2.** Execute the config\_calamari\_nodes.sh script, which:
	- Installs SSH keys
	- Configures the hosts files, salt files, and Calamari files
	- Restarts services
	- Executes the Calamari initialization scripts that enables you to use Calamari services

```
# ./config_calamari_nodes.sh <calamari_node_ip> <root_password>
```
When this script has completed the configuration process:

- **3.** Use a web browser to connect to http://<calamari\_node\_ip>.
- **4.** Log into Calamari as the root user, with the password that you supplied to the config calamari nodes.sh script.

# **Appendix**

**A**

# **File References**

#### **Topics:**

• [Solution Files](#page-50-0)

This appendix lists documents and script archives that are required to install and deploy the Dell EMC Red Hat OpenStack Cloud Solution. Please contact your Dell EMC representative for copies if required.

### <span id="page-50-0"></span>**Solution Files**

Dell EMC Red Hat OpenStack Cloud Solution files include:

- Dell-OSP-6.0.0.tgz Contains all solution documentation and scripts
- Dell EMC Red Hat OpenStack NFV Solution BOM Guide
- Dell EMC Red Hat OpenStack NFV Solution Deployment Guide
- Dell EMC Red Hat OpenStack NFV Solution Hardware Deployment Guide
- Dell EMC Red Hat OpenStack NFV Solution Workbook
- Dell EMC Red Hat OpenStack NFV Solution Reference Architecture
- Dell EMC Red Hat OpenStack NFV Solution Release Notes
- dell-mgmt-node.tgz Contains helper scripts for SAH node installation
- dell-pilot-deploy.tgz Contains helper scripts for RHOSP installation

# **Appendix**

# **B**

# **Updating RPMs on Version Locked Nodes**

### **Topics:**

- [Updating the RPMs](#page-52-0)
- [Director Node Version Locking](#page-52-1)

At a high level, updating RPMs on a version locked node (RHEL OSP Director Node or Red Hat Ceph Storage Admin Node):

- **1.** Identifies the RPMs that need to be updated.
- **2.** Removes them from the version lock list on that node.
- **3.** Updates the RPMs.
- **4.** Adds the updated RPMs back into the version lock list.

This topic provides detailed information to perform those steps.

## <span id="page-52-0"></span>**Updating the RPMs**

To update the RPMs:

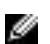

**Note:** All of the following commands should be run as the **root** user.

- **1.** Produce a list of RPMs that are version locked on a node:
	- **a.** Login to a node.
	- **b.** Execute the following command to produce a list of RPMs that are version locked:

# yum versionlock list

- **2.** Identify the RPMs to be updated from the output of the above command.
- **3.** Remove the selected RPMs from the version lock list:
	- **a.** Execute the following command, substituting VLockListEntry with an RPM name from the output of the versionlock list command above:

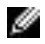

**Note:** The VLockListEntry must **exactly** match an RPM name in the output of the yum versionlock list command.

# yum versionlock delete VLockListEntry

- **b.** Repeat for each RPM.
- **4.** Update each of the selected RPMs:
	- **a.** Execute the following command for an RPM, substituting RPMNameWithoutVersion with the name of the RPM **without** the version number:

```
# yum update RPMNameWithoutVersion
```
- **b.** Repeat for each subsequent RPM
- **5.** Add each of the selected RPMs back into the version lock list:
	- **a.** Execute the following command, again substituting RPMNameWithoutVersion with the name of the RPM **without** the version number:

# yum versionlock add RPMNameWithoutVersion

# <span id="page-52-1"></span>**Director Node Version Locking**

The Dell EMC Red Hat OpenStack NFV Solution version 6.0 includes the following files, in the version lock list file, that are used to install the base system and the Undercloud:

- openstack-ironic-api-4.2.2-4.el7ost.\*
- openstack-ironic-common-4.2.2-4.el7ost.\*
- openstack-ironic-conductor-4.2.2-4.el7ost.\*

The Solution requires a set of custom RPMs, that are not yet available on the CDN, to be installed during the deployment process. These RPMs allow upgrading from the versions above, and fix a known Ironic issue:

- openstack-ironic-api-4.2.3-1.el7ost.noarch.rpm
- openstack-ironic-common-4.2.3-1.el7ost.noarch.rpm
- openstack-ironic-conductor-4.2.3-1.el7ost.noarch.rpm

These RPMs are automatically updated when you execute the install-director.sh installation script. The lock file on the Director Node is also updated with those versions.

# **Appendix**

# **C**

# **OpenStack Operations Functional Test (Optional)**

### **Topics:**

- **[Creating Neutron Networks in](#page-55-0)** [the Overcloud](#page-55-0)
- **[Manual RHOSP Test](#page-56-0)**
- [Scripted RHOSP Sanity Test](#page-60-0)

This is an optional section. It includes instructions for creating the networks and testing a majority of your RHOSP environment using Glance configured with Red Hat Ceph Storage, PS Series, SC Series or any backend. These command line instructions are working examples that are found on the OpenStack website ([http://](http://docs.openstack.org/juno/install-guide/install/apt/content/neutron_initial-tenant-network.html) [docs.openstack.org/juno/install-guide/install/apt/content/neutron\\_initial](http://docs.openstack.org/juno/install-guide/install/apt/content/neutron_initial-tenant-network.html)[tenant-network.html](http://docs.openstack.org/juno/install-guide/install/apt/content/neutron_initial-tenant-network.html)).

## <span id="page-55-0"></span>**Creating Neutron Networks in the Overcloud**

The following example commands create the required tenant and public networks, and their network interfaces. You must complete them prior to creating instances and volumes, and testing of the functional operations of OpenStack.

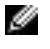

**Note:** The following commands and those in the following section should be executed on the Director Node.

**1.** Log into the Director Node using the user name and password specified when creating the node and source the *overcloudrc* file, or the name of the stack defined when deploying the overcloud :

```
# cd ~1# source overcloudrc
```
**2.** Create the tenant network by executing the following commands:

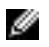

Note: Replace *tenant network name* with your desired values. (e.g., neutron net-create tenant\_net --shared).

# neutron net-create <tenant\_network\_name> --shared

**3.** Create the tenant subnet on the tenant network:

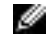

**Note:** Replace tenant\_network\_name, vlan\_network, vlan\_name and vlan\_gateway with your desired values (e.g., neutron subnet-create tenant\_net 192.168.201.0/24 - name tenant\_201 ).

```
# neutron subnet-create <tenant network name> <vlan network> \
--name <vlan_name>
```
**4.** Create the router:

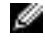

**Note:** Replace tenant\_router with your desired values (e.g., neutron router-create tenant 201 router ).

# neutron router-create <tenant\_router>

**5.** Before you add the tenant network interface, you will need the subnets ID. Execute the following command to display them:

# neutron net-list

The displayed output will be similar to the following (example truncated for brevity):

+--------------------------------------+-------------+--------------- ... | id | name | subnets +--------------------------------------+-------------+--------------- ... | 52411536-ec43-402f-9736-4cabdc8c875d | tenant\_net | 7329d413 ... | 0af01763-539e-41c7-ac32-abbaa62ee575 | HA network tenant | bdae0b72 ... +--------------------------------------+-------------+-------------- ...

**6.** Add the tenant network interface between the router and the tenant network:

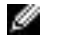

**Note:** Replace *tenant\_router* and *subnets\_id* with your desired values (e.g., neutron router-interface-add tenant\_201\_router 7329d413 ac23-56cf-8867-133b5ff8fc12).

# neutron router-interface-add <tenant\_router> <subnets\_id>

**7.** Create the external network by executing the following commands:

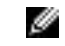

**Note:** Replace external network name and external vlan id with your desired value. (e.g., neutron net-create public --router:external --provider:network\_type vlan --provider:physical\_network physext --provider:segmentation\_id 191).

# neutron net-create <external\_network\_name> --router:external \ --provider:network\_type vlan --provider:physical\_network physext \ --provider:segmentation\_id <external\_vlan\_id>

**8.** Create the external subnet with floating IP addresses on the external network:

```
Note: Replace external subnet name, start ip, end ip, external network name,
Ø
      external_vlan_network and external_gateway with your desired values (e.g.,
      neutron subnet-create --name external_sub --allocation-pool
      start=192.168.191.2,end=192.168.191.30 --disable-dhcp --gateway
      192.168.191.254 public 192.168.191.0/24).
```

```
# neutron subnet-create --name <external subnet name> \
--allocation-pool start=<start ip>,end=<end ip> \setminus--disable-dhcp --gateway <gateway_ip> <external_network_name>
 <external_vlan_network>
```
**9.** Set the external network gateway for the router:

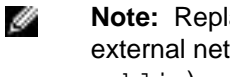

**Note:** Replace *tenant\_router\_name* with the router name external\_nework\_name with the external network name (e.g., neutron router-gateway-set tenant\_201\_router public).

# neutron router-gateway-set <tenant\_router\_name> <external\_network\_name>

## <span id="page-56-0"></span>**Manual RHOSP Test**

This example uses the Cirros image to test high-level functional operations of OpenStack.

- **1.** Log into the Director Node using the user name and password specified when creating the node, or the name of the stack defined when deploying the Overcloud.
- **2.** Download the Cirros image:

```
# wget http://download.cirros-cloud.net/0.3.3/cirros-0.3.3-x86_64-disk.img
```
**3.** Source your Overcloud credentials:

```
# cd ~/
# source <overcloud_name>rc
```
**4.** Create and upload the Glance image:

```
# glance image-create --name <image_name> --is-public true \
--disk-format format> --container-format bare \
--file <file_path>
```
For example:

```
# glance image-create --name "cirros image" \
--is-public true --disk-format qcow2 --container-format bare \
--file cirros-0.3.3-x86_64-disk.img
```
**5.** List available images to verify that your image was uploaded successfully:

```
# glance image-list
```
**6.** To view more detailed information about an image, use the identifier of the image from output of the glance image-list command above:

# glance image-show <id>

- **7.** Launch an instance using the boot image that you uploaded:
	- **a.** Get the ID of the flavor you will use:

# nova flavor-list

**b.** Get the image ID:

# nova image-list

**c.** Get the tenant network ID:

# nova network-list

**d.** Generate a key pair. The command below generates a new key pair; if you try using an existing key pair in the command, it fails.

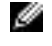

**Note:**  $MY$ <sub>LKEY</sub>, pem is an output file created by the nova keypair-add command, and will be used later.

# nova keypair-add <key\_name> > MY\_KEY.pem

**e.** Create an instance using the nova boot command.

Ø **Note:** Change the IDs to your IDs from Steps 7a-c, and the nameofinstance and the key\_name from Step 7c:

```
# nova boot --flavor <flavor_id> --key_name <key_name> \
--image <imageid> --nic <net-id=<tenantNetID> <nameofinstance>
```
For example:

```
# nova boot --flavor 2 --key_name key_name \
--image 0bde34f6-fba6-4174-a3ea-ff2a7918de2e \
--nic net-id=52411536-ec43-402f-9736-4cabdc8c875d cirros-test
```
**f.** List the instance you created:

# nova list

**8.** If you have multiple backends, create a Cinder volume type for each backend. Get the <volume\_backend\_name> from the /etc/cinder/cinder.conf file on the Controller node.

```
 # cinder type-create <type_name>
 # cinder type-key <type_name> set
 volume_backend_name=<volume_backend_name>
```
For example:

```
# cinder type-create rbd_backend
# cinder type-key rbd_backend set volume_backend_name=tripleo_ceph 
# cinder type-create eqlx_backend
# cinder type-key eqlx_backend set volume_backend_name=eqlx
```

```
# cinder type-create dellsc_backend
# cinder type-key dellsc_backend set volume_backend_name=dellsc
```
Multiple PS Series backend example:

```
# cinder type-create eqlx1_backend
# cinder type-key eqlx1 backend set volume backend name=eqlx1
# cinder type-create eqlx2_backend
# cinder type-key eqlx2_backend set volume_backend_name=eqlx2
```
**9.** Create a new volume to test the Cinder volumes:

**Note:** If you have multiple backends defined, you must append the optional arguments -volume-type <type-name> from Step 7 to the command below.

# cinder create --display-name <name> <sizeinGB>

For example:

Ø

```
# cinder create --display-name vol_test1 1
```
**a.** List the Cinder volumes:

# cinder list

**b.** Attach the volume to the instance, specifying the server ID and the volume ID.

**Note:** Replace the server\_id with the ID returned from the nova list command, and Ø replace the volume\_id with the ID returned from the cinder list command, from the previous steps.

# nova volume-attach <server\_id> <volume\_id> <device>

For example:

```
# nova volume-attach 84c6e57d-a6b1-44b6-81eb-fcb36afd31b5 \
573e024d-5235-49ce-8332-be1576d323f8 /dev/vdb
```
**10.**Access the instance.

**a.** Find the active Controller by executing the following commands from the Director Node node:

```
# cd \sim/
# source stackrc
# nova list (make note of the controllers ips)
# ssh heat-admin@<controller ip>
# sudo -i
# pcs status
```
The displayed output will be similar to the following:

```
Cluster name: tripleo_cluster
Last updated: Wed Apr 6 20:48:10 2016
Last change: Mon Apr 4 18:49:20 2016 by root via cibadmin on overcloud-
controller-1
Stack: corosync
Current DC: overcloud-controller-1 (version 1.1.13-10.el7_2.2-44eb2dd) -
 partition with quorum
3 nodes and 112 resources configured
```
- **b.** Initiate an SSH session to the active Controller, as **heat-admin**.
- **c.** Find the instances by executing the following command:

```
# sudo -i
# ip netns
```
The displayed output will be similar to the following:

```
qrouter-21eba0b0-b849-4083-ac40-44b794744e9f
qdhcp-f4a2c88f-1bc9-4785-b070-cc82d7c334f4
```
**d.** Access an instance namespace by executing the following command:

```
# ip netns exec <namespace> bash
```
For example:

```
# ip netns exec qdhcp-f4a2c88f-1bc9-4785-b070-cc82d7c334f4 bash
```
**e.** Verify that the namespace is the desired tenant network, by executing the following command:

# ip a

The displayed output will be similar to the following:

```
1: lo: <LOOPBACK,UP,LOWER_UP> mtu 65536 qdisc noqueue state UNKNOWN
link/loopback 00:00:00:00:00:00 brd 00:00:00:00:00:00
inet 127.0.0.1/8 scope host lo
valid_lft forever preferred_lft forever
inet6 ::1/128 scope host
valid_lft forever preferred_lft forever
19: tap05a22fb4-4f: <BROADCAST,MULTICAST,UP,LOWER_UP> mtu 1500 qdisc
 noqueue state UNKNOWN
link/ether fa:16:3e:99:b9:88 brd ff:ff:ff:ff:ff:ff
inet 192.168.201.2/24 brd 192.168.201.255 scope global tap05a22fb4-4f ->
 Tenant network
valid_lft forever preferred_lft forever
inet6 fe80::f816:3eff:fe99:b988/64 scope link
valid_lft forever preferred_lft forever
```
- **f.** Ping the IP address of the instance.
- **g.** SSH into the instance, as **root**, using the keypair generated above:

# ssh -i MY\_KEY.pem root@<ip>

**11.**Format the drive and access it.

**a.** List storage devices:

# fdisk -l

**b.** Format the drive:

# mkfs.ext3 /dev/vdb

**c.** Mount the device, access it, and then unmount it:

```
# mkdir ~/mydrive
# mount /dev/vdb ~/mydrive
# cd ~/mydrive
# touch helloworld.txt
# ls
```

```
# umount ~/mydrive
```
# <span id="page-60-0"></span>**Scripted RHOSP Sanity Test**

As an alternative to manually testing your deployment script, we provide sanity\_test.sh, which tests all of the basic functionality outlined in [Creating Neutron Networks in the Overcloud](#page-55-0) on page 56 and [Manual RHOSP Test](#page-56-0) on page 57.

To run the sanity test script:

- **1.** Log into the Director Node using the user name and password specified when creating the node, or the name of the stack defined when deploying the Overcloud.
- **2.** From your home directory, execute the sanity\_test.sh script:

```
# cd \sim/
# ./pilot/deployment-validation/sanity_test.sh
```
**3.** If you wish to clean the environment once the sanity\_test.sh script has run successfully:

```
# cd \sim/
# ./pilot/deployment-validation/sanity_test.sh clean
```
# **Appendix D**

# **Enabling Huge Pages pre-deployment or post-deployment**

#### **Topics:**

- **[Huge Pages Overview](#page-62-0)**
- [Predeployment](#page-62-1)
- [Post deployment Enabling and](#page-63-0) [Deploying Huge Pages](#page-63-0)

This appendix provide instructions for enabling Huge Pages predeployment or post-deplyment

# <span id="page-62-0"></span>**Huge Pages Overview**

The Dell EMC Red Hat OpenStack NFV Solution provides the ability to enable Huge page support on all Nova compute nodes in the solution.

Hugepages allow the Linux kernel to utilize the multiple page size capabilities of modern hardware architectures. Linux uses pages as the basic unit of memory, where physical memory is partitioned and accessed using the basic page unit. The default page size is 4096 Bytes in the x86 architecture.

This document provides the instructions to configure this feature at the time of deployment (Deployment time enablement (DTE)) or post deployment.

**Caution:** BEFORE you use this facility - please note that the scripts described in this Appendix Δ WILL REBOOT the compute nodes in the solution several times. You are strongly advised to save all work, stop services, and/or ask users to log out before proceeding any further.

**Warning:** Please do not reboot any nodes when the optional feature scripts are being used.

Ø

**Note:** This facility allows you to create a new Nova flavor with default values of 4 vCPUs and 4GB RAM. If you would like to enable Huge Pages on a flavor of different size, then create the desired flavor prior to following the steps described below.

#### **Prerequisites**

In order to deploy the Dell EMC Red Hat OpenStack NFV Solution on Dell hardware, the following prerequisites must be met:

- Successful hardware setup and configuration, per the Dell EMC Red Hat OpenStack NFV Solution Hardware Deployment Guide
- Must have a valid subscription and outbound network access to Red Hat's Content Delivery Network.
- Addition changes to the settings sample.ini are required for automated deployment see the Dell EMC Red Hat OpenStack NFV Solution Automated Deployment Guide - Version 6.0 for details.

## <span id="page-62-1"></span>**Predeployment**

The Dell EMC Red Hat OpenStack NFV Solution provides provides the ability to enable Huge Page support on all Nova compute nodes during deployment of the solution. This section provides the instructions to enable the feature when the solution is being deployed.

#### **Enabling Huge Pages during Deployment**

To enable Huge Pages:

- **1.** Open an SSH session to the SAH node.
- **2.** Log in as the root user.
- **3.** Edit the settings\_sample.ini (e.g. acme.ini) file. Change Enable\_hugepages to true from the default of false. Change the settings based on the desired huge page size. *flavorname* can be an existing or newly created flavor.
	- For a Huge Page size of 1GB:

```
Enable_hugepages=true
hpsize=1GB
hpgnum=96
hpg flavor name=flavor name
```
• For a Huge Page size of 2 MB:

```
Enable_hugepages=true
hpsize=2MB
hpgnum=49152
hpg flavor name=flavor name
```
**4.** After making these changes, follow the steps in the Dell EMC Red Hat OpenStack NFV Solution Automated Deployment Guide

This script has pre-set default values for the number of HugePages allocated for the two sizes. For 1GB pages, exactly 96 HugePages are allocated. For 2MB pages, exactly 49,152 HugePages are allocated. These values cannot be changed in this version of the script.

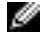

**Note:** As a best-practice while using this script, please ensure that the combined RAM requirement of all VMs that need to use HugePages adds up to 1/2 of the total amount of memory space addresable by the number of HugePages allocated. Consider that the minimum RAM requirement of each compute node in this solution is 128GB. With that in mind, the following example can illustrates this best-practice: since this script enables 96 HugePages of size 1GB, in a compute node, a pool of VMs requiring 1GB HugePages could be configured as: 8 VMs, each with RAM requirement of 6GB. This would use  $8 \times 6GB = 48GB$  RAM for the VMs, which is 1/2 of 96GB addresseable via 1GB HugePages. Similar calculations apply to 2MB HugePages.

The script sets aside 8GB of RAM for use by the Host OS on each compute node.

An example of the sample.ini is provided in below.

### <span id="page-63-0"></span>**Post deployment - Enabling and Deploying Huge Pages**

The Dell EMC Red Hat OpenStack NFV Solution provides the ability to enable Linux HugePage support on all Nova compute nodes in the solution. This section provides the instructions to enable and disable the feature after the solution is deployed.. The script resides on the director node and using information obtained from the director node (the number and IP addresses of the controller and compute nodes in the solution) this script carries out commands to enable/disable HugePage support.

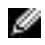

**Note:** Please note the pre-requisites for this facility. Locally install the "enable\_hugepages.py" script supplied with the solution on the director node in the solution set up, and make it executable.

```
 # cd <sourcedir>
 # tar xvzf Dell-NFV-6.0.tgz
 # cp <sourcedir>/enable_hugepages.py \
        /opt/Dell/NFV/6.0/enable_hugepages.py
 # chmod 755 /opt/Dell/NFV/6.0/enable_hugepages.py
```
#### **Enabling Huge Pages**

The enable\_hugepages script to enable HugePages using action=set is invoked as follows:

```
 $ python enable_hugepages.py \
         --openstack_admin_username=OPENSTACK_ADMIN_USERNAME \
          --openstack_admin_password=OPENSTACK_ADMIN_PASSWORD \
          --authentication_url=AUTHENTICATION_URL \
         [--director_install_user=DIRECTOR_INSTALL_USER] \
          --flavor_name=FLAVOR_NAME \
         [-- hpgsize HPGSIZE] \
```
 $[--action [set] ] \setminus$  [--logfile LOGFILE] Enable Huge Pages in Dell NFV Platform -h, --help show this help message and exit --openstack\_admin\_username OPENSTACK\_ADMIN\_USERNAME username of the undercloud --openstack\_admin\_password OPENSTACK\_ADMIN\_PASSWORD password of the undercloud --authentication\_url AUTHENTICATION\_URL authentication url of the undercloud --director\_install\_user DIRECTOR\_INSTALL\_USER user for undercloud/overcloud installation --flavor\_name FLAVOR\_NAME name of flavor to be created --hpgsize HPGSIZE size of hugepage (s) 'size in MB/GB' --action {set} set the custom flavor --logfile LOGFILE name of the logfile

For enable\_hugepages help, please execute the following command:

\$ python enable\_hugepages.py --help

Notes on the action=set invocation of this script:

The script will apply HugePages pinning enablement to all the compute nodes in the solution.

If a Nova flavor already exists with the same name as supplied by the script, then the script will apply the enablement to the flavor. If the flavor does not exist in the solution, then it is created and Huge Pages are enabled on it.

This script has pre-set default values for the number of HugePages allocated for the two sizes. For 1GB pages, exactly 96 HugePages are allocated. For 2MB pages, exactly 49,152 HugePages are allocated. These values cannot be changed in this version of the script.

**Note:** As a best-practice while using this script, please ensure that the combined RAM requirement ৶ of all VMs that need to use HugePages adds up to 1/2 of the total amount of memory space addresable by the number of HugePages allocated. Consider that the minimum RAM requirement of each compute node in this solution is 128GB. With that in mind, the following example can illustrates this best-practice: since this script enables 96 HugePages of size 1GB, in a compute node, a pool of VMs requiring 1GB HugePages could be configured as: 8 VMs, each with RAM requirement of 6GB. This would use  $8 \times 6GB = 48GB$  RAM for the VMs, which is 1/2 of 96GB addresseable via 1GB HugePages. Similar calculations apply to 2MB HugePages.

The script sets aside 8GB of RAM for use by the Host OS on each compute node.

After successful execution of the script, the following message is displayed at the end of the logfile (or in the terminal if a logfile name was not given). This message indicates that the script execution is successful and no further steps are required.

Script executed successfully. Please check the logs for details.

#### **Disabling HugePages**

The enable hugepages script disablement of HugePages using action=remove is invoked as follows:

```
$ python enable hugepages.py \
--openstack_admin_username=OPENSTACK_ADMIN_USERNAME \
--openstack admin password=OPENSTACK ADMIN PASSWORD \
--authentication_url=AUTHENTICATION_URL \
[--director_install_user=DIRECTOR_INSTALL_USER] \
--flavor_name=FLAVOR_NAME \ [--hpgsize HPGSIZE] \
[--action (remove)] \setminus [--logfile LOGFILE] \setminus [--remove_flavor]Disable Huge Pages in Dell NFV Platform
-h, --help
show this help message and exit
--openstack_admin_username OPENSTACK_ADMIN_USERNAME username of the
 undercloud
--openstack_admin_password OPENSTACK_ADMIN_PASSWORD password of the
 undercloud
--authentication url AUTHENTICATION URL authentication url of the undercloud
--director_install_user DIRECTOR_INSTALL_USER user for undercloud/overcloud
 installation
--flavor_name FLAVOR_NAME
name of flavor to be created
--hpgsize HPGSIZE
size of hugepage(s) 'size in MB/GB'
--action {remove}
remove the custom flavor
--logfile LOGFILE
name of the logfile
--remove_flavor
Flag to remove flavor
```
For enable hugepages help, execute the following command:

\$ python enable\_hugepages.py --help

Notes on the action=remove invocation of this script:

The script will remove the HugePages enablement from all compute nodes in the solution.

The script will also remove the named flavor if the optional --remove\_flavor flag is given. You are asked to confirm whether you intended to remove the flavor.

#### **Making Changes to HugePages Settings in a Flavor**

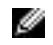

**Note:** To make changes to the HugePages settings in a flavor, this facility requires you to first use action=remove, followed by action=set with a changed set of parameters.

#### **After Successful Execution**

After successful execution of the script, the following message is displayed at the end of the logfile (or in the terminal if a logfile name was not given). This message indicates that the script execution is successful and no further steps are required.

Script executed successfully. Please check the logs for details.

#### **Checking OpenStack Nova Hypervisor Health**

Following either action={set | remove} modes of execution of the script, you are strongly encouraged to check the health of the hypervisors across the pool of compute nodes in the solution. Use the command below on a controller node to list all compute node hypervisors.

```
 # nova hypervisor-list
```
The report printed on the terminal must show all compute node hypervisors marked with a 'up' state.

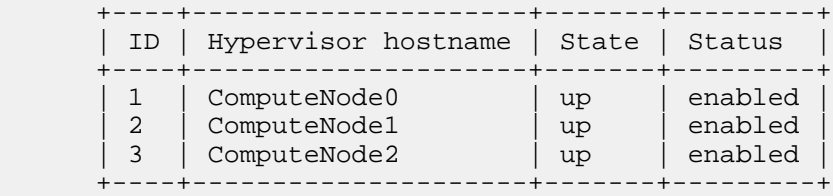

#### **Example of settings\_sample.ini**

```
#########################################################################
# #
#Copy & rename this file for your own stamp. #
#Review ALL settings below, pay particular attention to paths/ip's etc..#
# #
#########################################################################
[Cluster Settings]
# Only developers should set to false.
enable_version_locking=true
# This pathname must be the full path to the properties file which
# describes the cluster. You should copy *this* sample settings file
# (settings_sample.ini) and the sample properties file
# (sample.properties) to another directory, and customize them for your
# cluster. Then use the path to your customized properties file here.
cluster_nodes_configuration_file=path to your .properties file
# Domain name for the cluster (i.e., mycluster.lab)
domain=domain.net
# DRAC credentials with IPMI privilege for the nodes
ipmi_user=root
ipmi_password=xxxxxxx
# User for the undercloud/overcloud installation
director install user=osp admin
director_install_user_password=xxxxxxx
# Name of the Overcloud.
# The nodes hostnames will be prepended with the given name and a dash
overcloud_name=overcloud
use internal repo=false
# Semi-colon ( ; ) separated list of internal repos to use, if needed.
 Typically
```
# not used. internal\_repos\_locations=CHANGEME\_INTERNAL\_REPO\_URL # Subscription Manager account info for registering Red Hat subscriptions subscription\_manager\_user=xxxxxxx subscription\_manager\_password=xxxxxxxxxxxxxx # The following pool IDs provide different collections of repositories. # Each is labeled with possible subscription names. # Red Hat Enterprise Linux Self-Supported Business Partner NFR subscription\_manager\_pool\_sah=xxxxxxxxxxxxxxxxxxxxxxxxxxxxxxxx # Red Hat Enterprise Linux OpenStack Platform Self-Supported Business Partner NFR subscription\_manager\_pool\_vm\_rhel=xxxxxxxxxxxxxxxxxxxxxxxxxxxxxxxx # Red Hat Ceph Storage Business Partner Self-Supported NFR, (Physical Node) subscription\_manager\_vm\_ceph=xxxxxxxxxxxxxxxxxxxxxxxxxxxxxxxx subscription\_check\_retries=20 ntp\_servers=0.centos.pool.ntp.org time\_zone=America/Chicago # Use static ip adresses for the overcloud nodes if set to true (ips need to be defined in the .properties) # Use dhcp if set to false (ips not required in the .properties) overcloud\_static\_ips=true # External network details external\_netmask=255.255.255.0 external\_gateway=10.7.101.1 # Nova public network details public\_api\_network=192.168.190.0/24 public\_api\_vlanid=190 public\_api\_gateway=192.168.190.1 public\_api\_netmask=255.255.255.0 public\_api\_allocation\_pool\_start=192.168.190.121 public\_api\_allocation\_pool\_end=192.168.190.250 # Private API network details private\_api\_network=192.168.140.0/24 private\_api\_vlanid=140 private\_api\_netmask=255.255.255.0 private\_api\_allocation\_pool\_start=192.168.140.121 private\_api\_allocation\_pool\_end=192.168.140.250 # Storage network details storage\_network=192.168.170.0/24 storage\_vlanid=170 storage\_netmask=255.255.255.0 storage\_allocation\_pool\_start=192.168.170.125 storage\_allocation\_pool\_end=192.168.170.250 # Provisioning network details provisioning\_network=192.168.120.0/24 provisioning\_vlanid=120 provisioning\_netmask=255.255.255.0 provisioning\_gateway=192.168.120.1 provisioning\_net\_dhcp\_start=192.168.120.121 provisioning\_net\_dhcp\_end=192.168.120.250 discovery\_ip\_range=192.168.120.21,192.168.120.120

```
# Storage cluster network details
storage_cluster_network=192.168.180.0/24
storage_cluster_vlanid=180
storage_cluster_allocation_pool_start=192.168.180.121
storage_cluster_allocation_pool_end=192.168.180.250
# Management network details
management_network=192.168.110.0/24
managment_vlanid=110
managment_netmask=255.255.255.0
name_server=8.8.8.8
# Tenant network details
# Not used unless you wish to configure Generic Routing Encapsulation (GRE)
 networks.
tenant_network=192.168.130.0/24
tenant_network_allocation_pool_start=192.168.130.121
tenant_network_allocation_pool_end=192.168.130.250
# Nova Private network details
tenant_vlan_range=201:220
# Use static VIPs ip addresses for the overcloud
use_static_vips=true
# The following VIP settings apply if the above use static vips is enabled.
# VIP for the redis service on the Private API api network
# Note that this IP must lie OUTSIDE the private_api_allocation_pool_start/
end range
redis_vip=192.168.140.251
# VIP for the provisioning network
# Note that this IP must lie INSIDE the provisioning_net_dhcp_start/end
 range
# but cannot be the first IP in that range
provisioning_vip=192.168.120.250
# VIP for the Private API network
# Note that this IP must lie INSIDE the private api allocation pool start/
end range
private_api_vip=192.168.140.250
# VIP for the Public API network
# Note that this IP must lie INSIDE the public_api_allocation_pool_start/end
 range
public_api_vip=192.168.190.250
# VIP for the Storage network
# Note that this IP must lie INSIDE the storage allocation pool start/end
 range
storage_vip=192.168.170.250
# VIP for the Storage cluster network
# The Storage Clustering network is not connected to the controller nodes,
# so the VIP for this network must be mapped to the provisioning network
# Note that this IP must lie INSIDE the provisioning_net_dhcp_start/range
 but
# cannot be the first IP in that range
storage_cluster_vip=192.168.120.249
```
# iDRAC doesn't always play nice due to a bug. Workaround built in the deployer already, but occasionally fails. # Option below is to use a custom instack.json (i.e., not using idracula) use\_custom\_instack\_json=false custom\_instack\_json=n/a # Bonding options configuration by node type controller\_bond\_opts=802.3ad miimon=100 compute\_bond\_opts=802.3ad miimon=100 storage\_bond\_opts=802.3ad miimon=100 # Overcloud deployment timeout value - default is 120mns, but can be tweaked here if required. overcloud\_deploy\_timeout=120 # Interfaces per node type controller\_bond0\_interfaces=em1 p1p1 controller\_bond1\_interfaces=em2 p1p2 controller\_provisioning\_interface=em3 compute\_bond0\_interfaces=em1 p1p1 compute\_bond1\_interfaces=em2 p1p2 compute\_provisioning\_interface=em3 storage\_bond0\_interfaces=em1 p2p1 storage\_bond1\_interfaces=em2 p2p2 storage\_provisioning\_interface=em3 #Default driver is DRAC. use\_ipmi\_driver=true # EQLX backend settings, if applicable enable\_eqlx\_backend = false eqlx\_backend\_name=CHANGEME\_EQLX\_GROUP\_NAME eqlx\_san\_ip=CHANGEME\_SAN\_IP eqlx\_san\_login=CHANGEME\_SAN\_USERNAME eqlx\_san\_password=CHANGEME\_SAN\_PASSWORD eqlx\_ch\_login=CHANGEME\_CHAP\_USERNAME eqlx\_ch\_pass=CHANGEME\_CHAP\_PASSWORD eqlx\_group\_n=CHANGEME\_EQLX\_GROUP\_NAME eqlx\_thin\_provisioning=true eqlx\_pool=default eqlx\_use\_chap=false # Provide NFV feature enablement parameters here # # Enter value of enable\_hugepages as true/True and false/False enable\_hugepages=true # # 'hpgsize' (size of HugePages) can only be 1GB or 2MB, and must be specified precisely as noted. # 'hpgnum' (# of HugePages) can only be 96 for 1GB pages, and 49152 for 2MB pages. # No other values are accepted in this version. hpgsize=1GB hpgnum=96 # hpgsize=2MB # hpgnum=49152 # # Specify the flavor to which HugePage enablement must be applied: # Use only Uppercase and Lowercase letters, digits, '.', '-' and '\_' in flavor names.

hpg\_flavor\_name=m1.test # NUMA # Enter value of enable\_numa as true/True and false/False enable\_numa=true # # 'hostos\_cpus' should be an enumerated list of cpus for dedicated use of the HostOS (KVM). # Suggested best-practice: dedicate CPUs 0-7 for the use for the HostOS. The rest can be used # to run the Compute Node's VMs. # The enumerated list must be a comma-separated list of +ve integers with no whitespace characters. hostos\_cpus=0,1,2,3,4,5,6,7 # # Specify the flavor to which NUMA enablement must be applied: # Use only Uppercase and Lowercase letters, digits, '.', '-' and '\_' in flavor names. numa\_flavor\_name=m1.test # Compellent parameters. See the Deployment Guide for description of the parameters. enable\_dellsc\_backend=false dellsc\_backend\_name=CHANGEME dellsc\_api\_port=3033 dellsc\_iscsi\_ip\_address=CHANGEME dellsc\_iscsi\_port=3260 dellsc\_san\_ip=CHANGEME dellsc\_san\_login=CHANGEME dellsc\_san\_password=CHANGEME dellsc\_ssn=CHANGEME dellsc\_server\_folder=cmpl\_iscsi\_servers dellsc\_volume\_folder=cmpl\_iscsi\_volumes # Set to true to enable Nova usage of Ceph for ephemeral storage. # If set to false, Nova uses the storage local to the compute. enable\_rbd\_backend=true # Set to true to enable fencing # Please refer to the following document for more details on fencing : # Dell Red Hat OpenStack Cloud Solution Deployment Guide - Version 6.0 enable\_fencing=false # Set to true to enable instance HA # Note : fencing must also be enabled (setting above) # Please refer to following technical document for more details on Instance HA : # Using Instance High Availability in the Dell Red Hat OpenStack Cloud Solution - Version 6.0 enable\_instance\_ha=false [Bastion Settings] rhl72\_iso=/var/www/html/RH7/RHEL-7.2-20151030.0-Server-x86\_64-dvd1.iso rhel\_install\_location=http://192.168.120.11/pub sah kickstart=/var/www/html/ks.cfg cloud\_repo\_dir=/pathto/cloud\_repo # If you want the sanity script to run on deployment completion (Appendix C, etc.), you may do so. run\_sanity=false # If you want to run Tempest post-deployment, you may do so. The sanity script must also run to create networks for Tempest. run\_tempest=false tempest\_smoke\_only=true # RDO cloud images

# Available to download @ https://access.redhat.com/downloads/content/191/ ver=8/rhel---7/8/x86\_64/product-software discovery\_ram\_disk\_image=/pathto/discovery-ramdisk-7.1.0-39.tar overcloud\_image=/pathto/overcloud-full-7.1.0-39.tar # if option below is enabled, images will be pulled fom the cdn (and the above x2 settings ignored) pull\_images\_from\_cdn=true
## **Appendix**

# **E**

## **Enabling Numa pre-deployment or post-deployment**

### **Topics:**

- [NUMA Overview](#page-73-0)
- [Predeployment](#page-73-1)
- [Post deployment Enabling and](#page-74-0) [Deploying NUMA](#page-74-0)

This appendix provide instructions for enabling Numa pre-deployment or post-deplyment

### <span id="page-73-0"></span>**NUMA Overview**

The Dell EMC Red Hat OpenStack NFV Solution provides the ability to enable Linux NUMA and CPU pinning support on all Nova compute nodes in the the solution.

Non-uniform memory access or NUMA allows multiple CPUs to share local memory, which improves performance due to improved memory access times.

This document provides the instructions to configure this feature at the time of deployment (Deployment time enablement (DTE)) or post deployment.

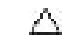

**Caution:** BEFORE you use this facility - please note that the scripts described in this Appendix WILL REBOOT the compute nodes in the solution several times. You are strongly advised to save all work, stop all services, and/or ask users to log out before proceeding any further.

**Warning:** Please do not reboot any nodes when the optional feature scripts are being used.

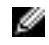

**Note:** This facility allows you to create a new Nova flavor with default values of 4 vCPUs and 4GB RAM. If you would like to enable NUMA and CPU pinning on a flavor of different size, then create the desired flavor prior to following the steps described below.

### **Prerequisites**

In order to deploy the Dell EMC Red Hat OpenStack NFV Solution on Dell hardware, the following prerequisites must be met:

- Successful hardware setup and configuration, per the Dell EMC Red Hat OpenStack NFV Solution Hardware Deployment Guide
- Must have a valid subscription and outbound network access to Red Hat's Content Delivery Network.
- Addition changes to the settings sample.ini are required for automated deployment see the Dell EMC Red Hat OpenStack NFV Solution Automated Deployment Guide - Version 6.0 for details.

### <span id="page-73-1"></span>**Predeployment**

The Dell EMC Red Hat OpenStack NFV Solution provides the ability to enable Linux NUMA and CPU pinning support on all Nova compute nodes during deployment of the solution. This section provides the instructions to enable the feature when the solution is being deployed.

### **Enabling NUMA with DTE**

To enable Numa:

- **1.** Open an SSH session to the SAH node.
- **2.** Log in as the root user.
- **3.** Edit the settings\_sample.ini (e.g. acme.ini) file. flavorname can be an existing or newly created flavor.

```
Enable_numa=true 
numa_flavor_name=flavorname
```
**4.** After making these changes, follow the steps in the Dell EMC Red Hat OpenStack NFV Solution Automated Deployment Guide

The script sets aside CPU numbers 0, 2, 4, 6 on CPU socket-0, and CPU numbers 1, 3, 5, 7 on CPU socket-1 for exclusive use by the Host OS on each compute node. The rest of the CPUs (8-47) are available for use by and for pinning of tenant VMs on the compute nodes.

An example of the sample.ini is provided in Appendex D.

### <span id="page-74-0"></span> **Post deployment - Enabling and Deploying NUMA**

The Dell EMC Red Hat OpenStack NFV Solution provides the ability to enable Linux NUMA and CPU pinning support on all Nova compute nodes in the solution. This section provides the instructions to enable and disable this feature after solution is deployed. The script resides on the director node and using information obtained from the director node (the number and IP addresses of the controller and compute nodes in the solution) this script carries out commands to enable/disable NUMA/CPU Pinning support.

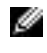

**Note:** Please note the pre-requisites for this facility. Locally install the "enable numa.py" script supplied with the solution on the director node in the solution set up, and make it executable.

```
 # cd <sourcedir>
 # tar xvzf Dell-NFV-6.0.tgz
 # cp <sourcedir>/enable_numa.py \
        /opt/Dell/NFV/6.0/enable_numa.py
 # chmod 755 /opt/Dell/NFV/6.0/enable_numa.py
```
### **Enabling NUMA Optimization and CPU Pinning**

The enable\_numa script to enable NUMA and CPU pinning using action=set is invoked as follows:

```
 $ python enable_numa.py \
          --openstack_admin_username=OPENSTACK_ADMIN_USERNAME \
          --openstack_admin_password=OPENSTACK_ADMIN_PASSWORD \
         --authentication url=AUTHENTICATION URL \
         [--director_install_user=DIRECTOR_INSTALL_USER] \
          --flavor_name=FLAVOR_NAME \
        [--action (set)] \setminus [--logfile LOGFILE]
   Enable NUMA in Dell NFV Platform
          -h, --help
           show this help message and exit
          --openstack_admin_username OPENSTACK_ADMIN_USERNAME
            username of the undercloud
          --openstack_admin_password OPENSTACK_ADMIN_PASSWORD
            password of the undercloud
          --authentication_url AUTHENTICATION_URL
            authentication url of the undercloud
          --director_install_user DIRECTOR_INSTALL_USER
            user for undercloud/overcloud installation
          --flavor_name FLAVOR_NAME
            name of flavor to be created
          --action {set}
            set the custom flavor
          --logfile LOGFILE
            name of the logfile
```
For enable\_numa help, please execute the following command:

\$ python enable\_numa.py --help

Notes on the action=set invocation of this script:

The script will apply NUMA and CPU pinning enablement to all the compute nodes in the solution.

If a Nova flavor already exists with the same name as supplied by the script, then the script will apply the enablement to the flavor. If the flavor does not exist in the solution, then it is created and NUMA and CPU pinning are enabled on it.

The script sets aside CPU numbers 0, 2, 4, 6 on CPU socket-0, and CPU numbers 1, 3, 5, 7 on CPU socket-1 for exclusive use by the Host OS on each compute node. The rest of the CPUs (8-47) are available for use by and for pinning of tenant VMs on the compute nodes.

After successful execution of the script, the following message is displayed at the end of the logfile (or in the terminal if a logfile name was not given). This message indicates that the script execution is successful and no further steps are required.

```
 Script executed successfully. Please check the logs for details.
```
### **Disabling NUMA Optimization and CPU Pinning**

The enable numa script disabling of NUMA and CPU pinning using action=remove is invoked as follows:

```
 $ python enable_numa.py \
                --openstack admin username=OPENSTACK ADMIN USERNAME \
                 --openstack_admin_password=OPENSTACK_ADMIN_PASSWORD \
                 --authentication_url=AUTHENTICATION_URL \
                [--director_install_user=DIRECTOR_INSTALL_USER] \
                 --flavor_name=FLAVOR_NAME \
               [--action (remove)] \ \ \ [--logfile LOGFILE] \
                [--remove_flavor]
          Disable NUMA in Dell NFV Platform
                 -h, --help
                  show this help message and exit
                 --openstack_admin_username OPENSTACK_ADMIN_USERNAME
                  username of the undercloud
                 --openstack_admin_password OPENSTACK_ADMIN_PASSWORD
                  password of the undercloud
                 --authentication_url AUTHENTICATION_URL
                  authentication url of the undercloud
                 --director_install_user DIRECTOR_INSTALL_USER
                  user for undercloud/overcloud installation
                --flavor name FLAVOR NAME
                  name of flavor to be created
                 --action {remove}
                  remove the custom flavor
                 --logfile LOGFILE
                  name of the logfile
                 --remove_flavor
                   flag to remove flavor
```
For enable\_numa help, execute the following command:

\$ python enable\_numa.py --help

Notes on the action=remove invocation of this script:

The script disables the NUMA and CPU pinning enablement from all compute nodes in the solution.

The script will also remove the named flavor if the optional --remove flavor flag is given. You are asked to confirm whether you intended to remove the flavor.

### **Making Changes to NUMA Settings in a Flavor**

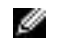

**Note:** The NUMA and CPU pinning facility supports only two options: action=set and action=remove for a flavor. No further changes can be made to the settings.

### **After Successful Execution**

After successful execution of the script, the following message is displayed at the end of the logfile (or in the terminal if a logfile name was not given). This message indicates that the script execution is successful and no further steps are required.

Script executed successfully. Please check the logs for details.

### **Checking OpenStack Nova Hypervisor Health**

Following either action={set | remove} modes of execution of the script, you are strongly encouraged to check the health of the hypervisors across the pool of compute nodes in the solution. Use the command below on a controller node to list all compute node hypervisors.

# nova hypervisor-list

The report printed on the terminal must show all compute node hypervisors marked with a 'up' state.

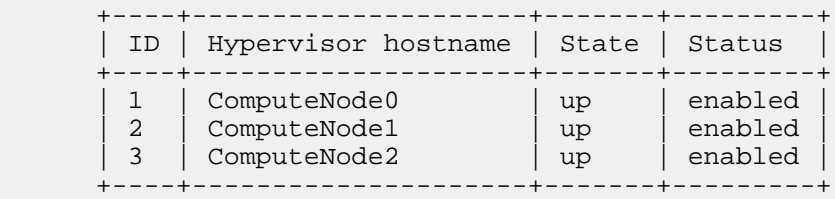

## **Appendix F**

## **IPv6 Addressing for Tenant VM (optional)**

**Topics:**

• [Enabling Tenant VM IPv6](#page-78-0) [Addressing \(optional\)](#page-78-0)

This appendix provide instructions for enabling IPv6 addressing on Tenant VM

### <span id="page-78-0"></span>**Enabling Tenant VM IPv6 Addressing (optional)**

The Dell EMC Red Hat OpenStack NFV Solution provides the ability to enable tenant VM IPv6 addressing support on all Nova Compute nodes in the solution. This Appendix provides the instructions to enable the feature. There is no special script needed for this enablement.

**Note:** ATTENTION! The user must have superuser privileges to execute the following steps. ℐ

### **Alternative 1: CLI-based approach**

There are two steps to take to enable tenant VM IPv6 addressing capability.

STEP 1: On a Controller node in the solution, create a network using the command:

```
 # neutron net-create <network-name>
```
The Neutron facility will print a table of field-value parameters for the new network <network-name>, after it is created.

STEP 2: On the Controller node in the solution, create a new subnet using the command:

```
 $ neutron subnet-create --name <network-name> \
  --ip-version 6 IPv6_NETWORK <network_CIDR> \
   --ipv6_ra_mode slaac \
   --ipv6_address_mode slaac
```
The Neutron facility will print a table of field-value parameters for the new subnet <network-name>, after it is created.

Now, create the desired tenant VM instance, and assign its NIC to use the IPv6 network that was just created.

#### **Alternative 2: UI-based approach**

Take the following steps to enable tenant VMs to communicate using IPv6.

- **1.** Log into the Horizon UI of OpenStack
- **2.** Select 'Project' on the top toolbar
- **3.** Select 'Network'
- **4.** Then, select 'Networks'
- **5.** Click the 'Create Networks' button

These steps will lead you to the following screen shown in [Figure 2: OpenStack Horizon UI form used to](#page-79-0) [enable IPv6 communication between tenant VMs](#page-79-0) on page 80. Enter appropriate values in the form fields, as they pertain to your solution deployment.

<span id="page-79-0"></span>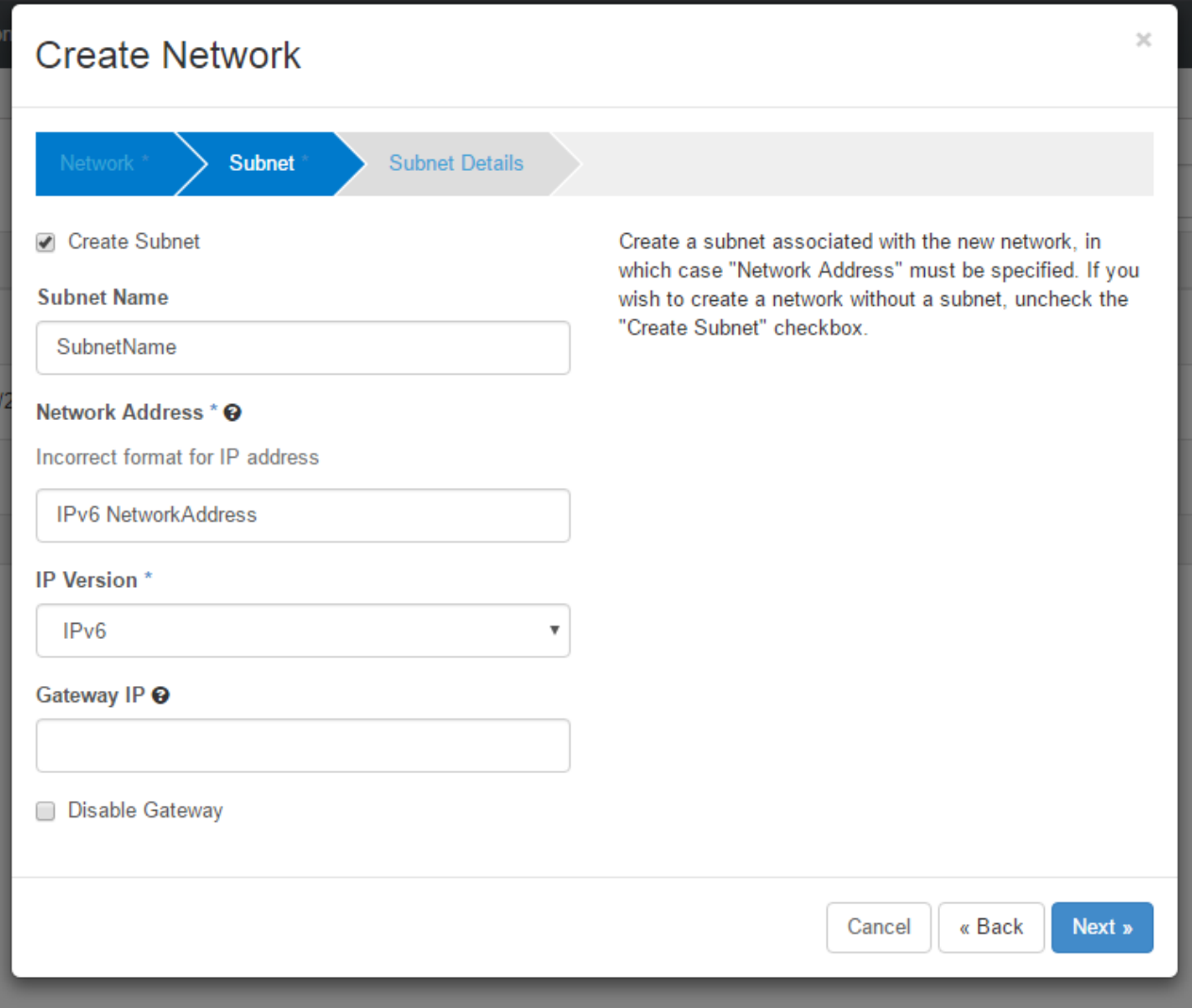

**Figure 2: OpenStack Horizon UI form used to enable IPv6 communication between tenant VMs**

## **Appendix**

# **G**

## **Security-Enhanced Linux**

### **Topics:**

• [Notes on Enablement of](#page-81-0) [Security-Enhanced \(SELinux\)](#page-81-0) **[Protection Capability](#page-81-0)** 

This appendix provides basic introduction for SELinux

### <span id="page-81-0"></span>**Notes on Enablement of Security-Enhanced (SELinux) Protection Capability**

Starting with version 6.0, the Dell EMC Red Hat OpenStack NFV Solution provides enablement of Security-Enhanced Linux (SELinux) protection on all Controller and Compute nodes in the solution. This feature is enabled by default, and does not require the end-user to take any actions. If you need additional services or implementation help, please contact your Dell EMC sales representative.

The solution components that have been enabled for SELinux protection are listed below. SELinux is enabled by default and runs in enforcing mode. No separate actions are necessary.

 Glance HAProxy KeepAlive Keystone MongoDB MySQL Neutron Nova OVS RabbitMQ Redis Swift

# **Appendix H**

### **References**

**Topics:**

• [To Learn More](#page-83-0)

Additional information can be obtained at <http://www.dell.com/nfv> or by e-mailing [nfv@dell.com](mailto:nfv@dell.com)

If you need additional services or implementation help, please contact your Dell EMC sales representative.

### <span id="page-83-0"></span>**To Learn More**

For more information on the Dell EMC Red Hat OpenStack Cloud Solution visit [http://www.dell.com/learn/](http://www.dell.com/learn/us/en/04/solutions/red-hat-openstack) [us/en/04/solutions/red-hat-openstack](http://www.dell.com/learn/us/en/04/solutions/red-hat-openstack).

Copyright © 2014-2016 Dell EMC Inc. or its subsidiaries. All rights reserved. Trademarks and trade names may be used in this document to refer to either the entities claiming the marks and names or their products. Specifications are correct at date of publication but are subject to availability or change without notice at any time. Dell EMC and its affiliates cannot be responsible for errors or omissions in typography or photography. Dell EMC's Terms and Conditions of Sales and Service apply and are available on request. Dell EMC service offerings do not affect consumer's statutory rights.

Dell EMC, the DELL EMC logo, the DELL EMC badge, and PowerEdge are trademarks of Dell EMC Inc.